Österreich € 19,– Schweiz sfr 23,-

**DIGITAL**<br>PRODUCTION DIGITAL PRODUCTION

**MAGAZIN FÜR DIGITALE MEDIENPRODUKTION MAI | JUNI 03:2023**

**FMX!**  The Beauty, Present, Interviews und Emil XR

# **Projekte**

Firefly, Unreal Animatics, Blender Image Info Node

# **Tools**

3ds Max, Blender 3.5, Nuke Studio und Braw **Tests** 

Resolve Mobile, RTX 4090, TyFlow Terrain & Rebelle 6

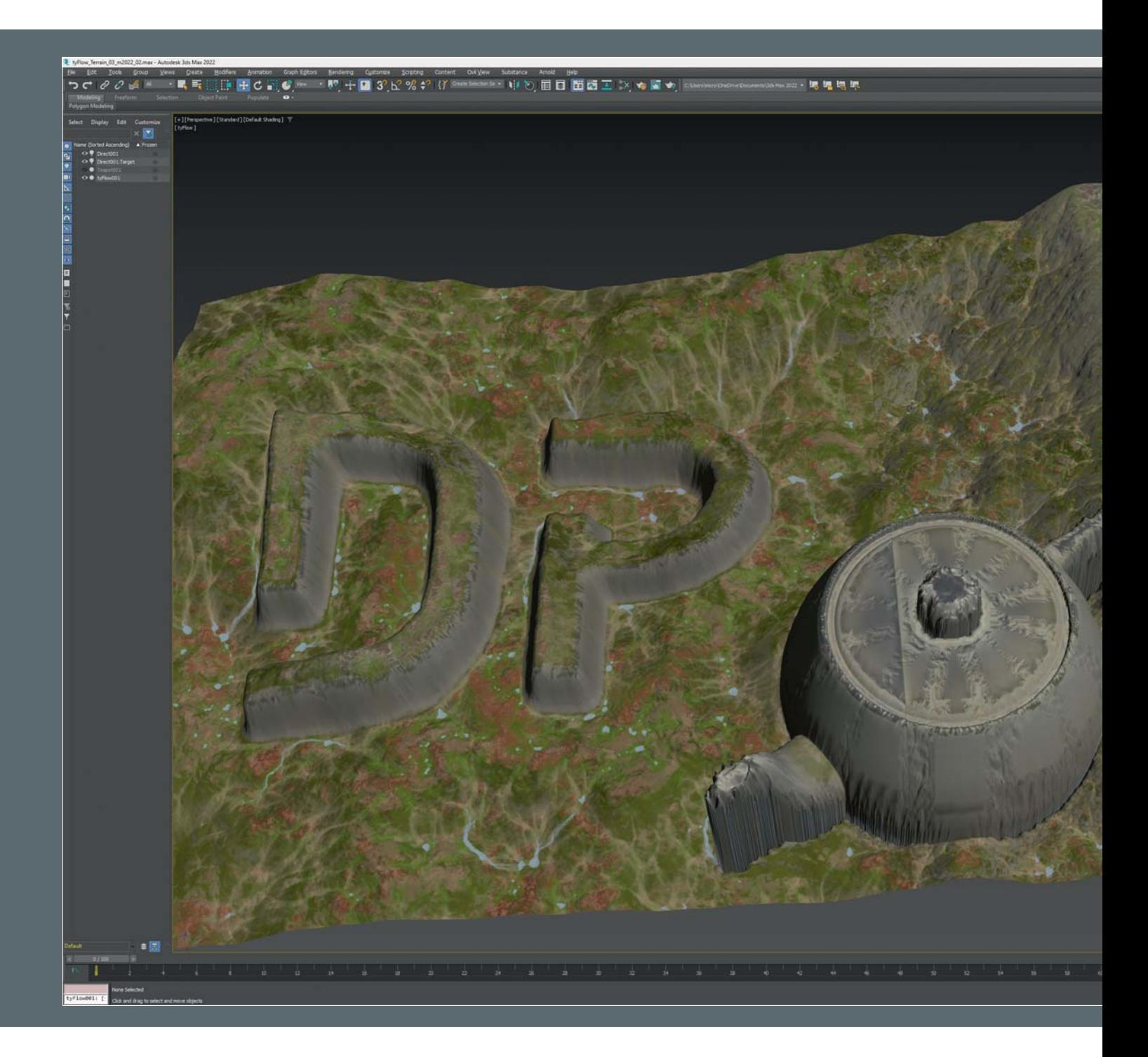

# **Landschaftsgestaltung mit TyFlow**

Über TyFlow wurden ja schon viele gerechtfertigte Lobpreisungen geschrieben. Das liegt nicht nur daran, dass es sich hier um ein wundervolles Werkzeug handelt, sondern auch wegen der vielen Updates. Dabei kommen dann auch immer mal wieder neue Features hinzu. Im letzten Update wurde dann die Landschaften-Erzeugung und -Gestaltung hinzugefügt. **von Mike Kuhn** Sisher war es zwar schon möglich, im<br>
mativen 3ds Max Landschaften zu er-<br>
zeugen. Das geht mit dem Compound<br>
Object Terrain, welches aus einem Soline nativen 3ds Max Landschaften zu erzeugen. Das geht mit dem Compound Object Terrain, welches aus einem Spline Objekt, bestehend aus Höhenlinien, eine zusammenhängende Oberfläche erstellt. Wer mehr Details in dem Modell wollte, griff auf den Displace Modifikator und externe Bitmaps mit Höheninformation in Schwarz-Weiß-Werten zurück oder nutzte den Noise

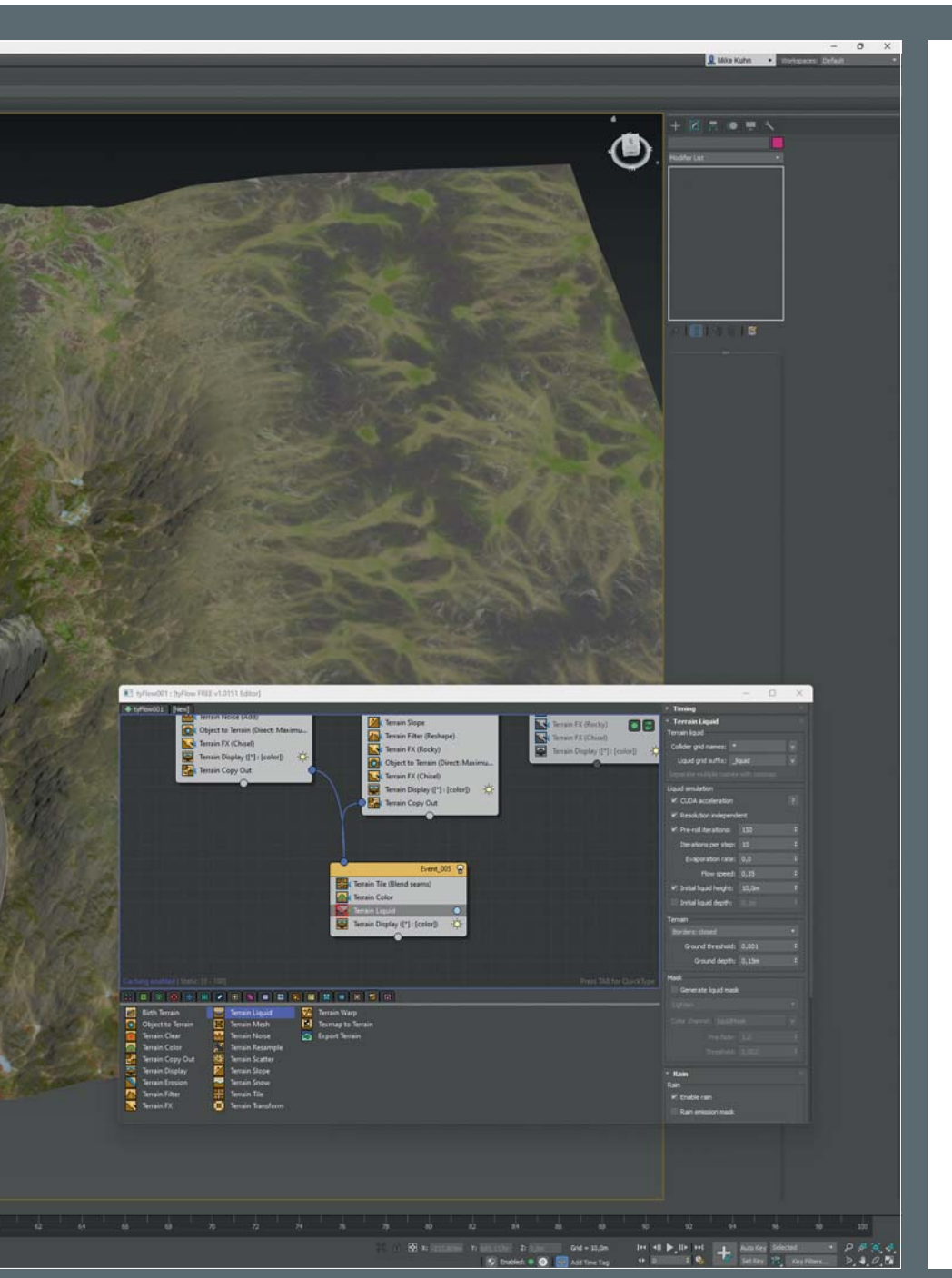

Modifikator. Gezieltere Gestaltung funktionierte auch mit mehreren Displace Space Warps, welche dann in Position geschoben wurden, um so zusammen die finale Oberfläche zu gestalten. Jedoch ist das alles Kinderspielzeug im Vergleich zu dem, was wir jetzt an Werkzeugen verfügbar haben.

# **TyFlow!**

Im Paket von TyFlow sind neben verschiedenen Objekten, Modifikatoren, Maps, Spacewarps und noch Weiterem auch das Fenster für die Erstellung von Partikelsystemen enthalten. Dies wird mit Hilfe von Knoten, die zusammen gesteckt werden, zusammengesetzt, und entfaltet seine Wirkung. Nodebasiertes Arbeiten halt. Im restlichen Teil des Artikels werde ich diese Knoten als Nodes bezeichnen. Auch die Bearbeitung von Landschaften findet hauptsächlich so statt. Dieses Fenster öffnet sich, wenn man ein TyFlow-Objekt der Szene hinzufügt und dann im Modifier Panel die Schaltfläche für Open Editor anklickt.

In der Gesamtansicht aller Operatoren befinden sich die Operatoren für Terrain ganz rechts. Um sich in dieser Unmenge an Operatoren noch zurechtzufinden, können sie nach Themen gefiltert werden. Direkt über der Liste der Operatoren sind mehrere farbige Reiter, wobei der zweitletzte davon dann alles ausfiltert bis auf die Terrain Operatoren. Übrig bleiben immer noch einundzwanzig Operatoren für die Erstellung, Gestaltung und Texturierung von Landschaften.

Mit einem Rechtsklick im oberen Bereich des Fensters lassen sich schnell unterschiedliche Presets erstellen. Die können zum Erforschen genutzt werden um zu verstehen welche Operatoren und Werte die entsprechenden Formen gestalten. Wir

**Mit nur wenigen zusätzlichen Punkten in der Kurve im Terrain Slope lässt sich ein Vulkan erstellen.**

**Terrain Slope erlaubt es uns anhand einer Kurve das Gelände zu verformen.**

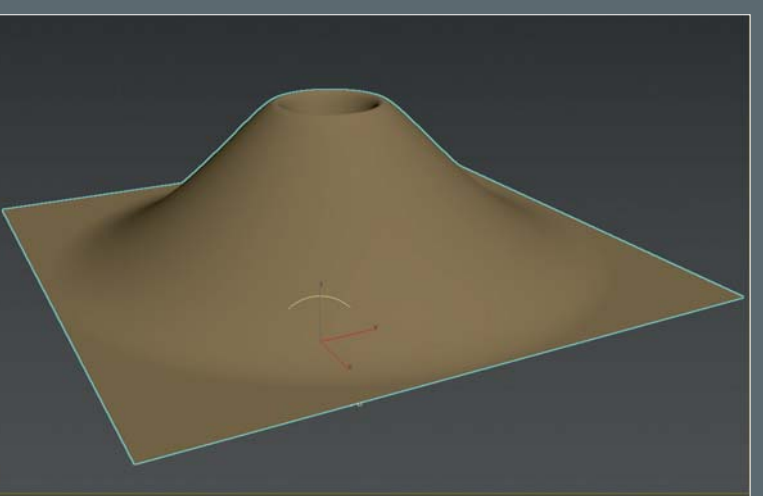

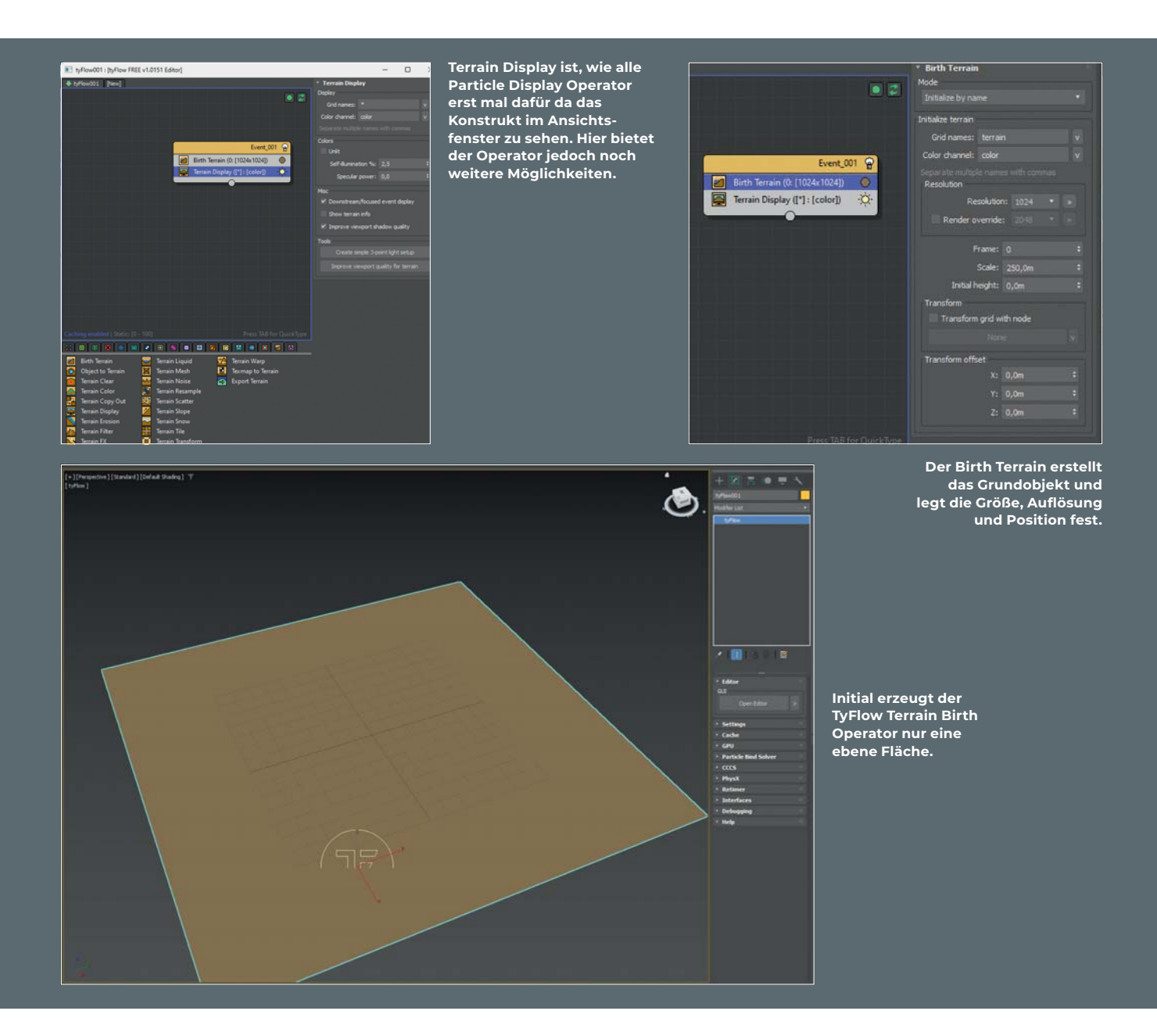

werden hier aber Landschaften von Grund auf aufbauen.

# **Birth Operator**

Wie bei den meisten Node-basierenden Systemen fängt alles mit einem Birth Operator an. In diesem Fall ziehen wir den Birth Terrain Operator von der unteren Liste in den darüber liegenden Graph-Bereich. Dadurch entsteht ein Node, in dem sich zwei Operatoren befinden. Der Terrain Display Operator ist, wie der Name es auch schon sagt, für die visuelle Darstellung zuständig. Einstellungen darin sind unter anderem auch die Option Unlit, wodurch das Gelände nicht mehr von dem Szenenlicht beleuchtet wird. Das kann bei der Texturierung hilfreich sein, weil man so keine Verfälschung durch Licht und Schatten sieht. Ein nettes kleines Feature in diesem Operator ist die automatische Erstellung von einem drei Punkt Licht Setup, welches natürlich wesentlich schöner wirkt als das Standardlicht, welches in 3ds Max an die versteckte Kamera gebunden ist, die für die Navigation in den Ansichten verantwortlich ist.

Im Birth Terrain Operator kann ich oben einstellen, ob ich damit eine neue Landschaft erstelle oder diese Landschaft aus einem anderen Flow, einer anderen Verknüpfung mehrerer Nodes, erstellt wird. Ein wichtiger Punkt in den Einstellungen ist die Resolution, also die Auflösung. Da auch hier viele der Verformungen durch prozedurale Rauschen-Texturen erzeugt werden, wird sich die Auflösung natürlich auch auf die Qualität auswirken. Das kann man auch ausnutzen. Wenn man nach einer Weile gesehen und gelernt hat, wie die unterschiedlichen Auflösungen die Qualität beeinflussen, kann man schneller arbeiten, indem

man niedrigere Auflösungen beim Aufbau verwendet und erst am Ende auf eine höhere Auflösung wechselt. Außerdem gibt es da ja auch noch die Option des Render Override, wo man eine höhere Auflösung nur für das Rendering festlegen kann.

# **On the slopes**

Leider scheinen die Terrain Operatoren noch nicht ihren Platz in der Dokumentation gefunden zu haben. So müssen wir halt selbst ein wenig experimentieren. Als nächsten Operator könnte man einen Terrain Slope wählen. Der hat eine Menge interessante Gestaltungsmöglichkeiten. Initial verformt dieser Operator die Ebene zu einem Hügel. Das entspricht der Kurve, die in den Einstellungen dieses Operators zu sehen ist. Durch das Hinzufügen eines weiteren Punkts in diese Kurve und dem Verschieben des

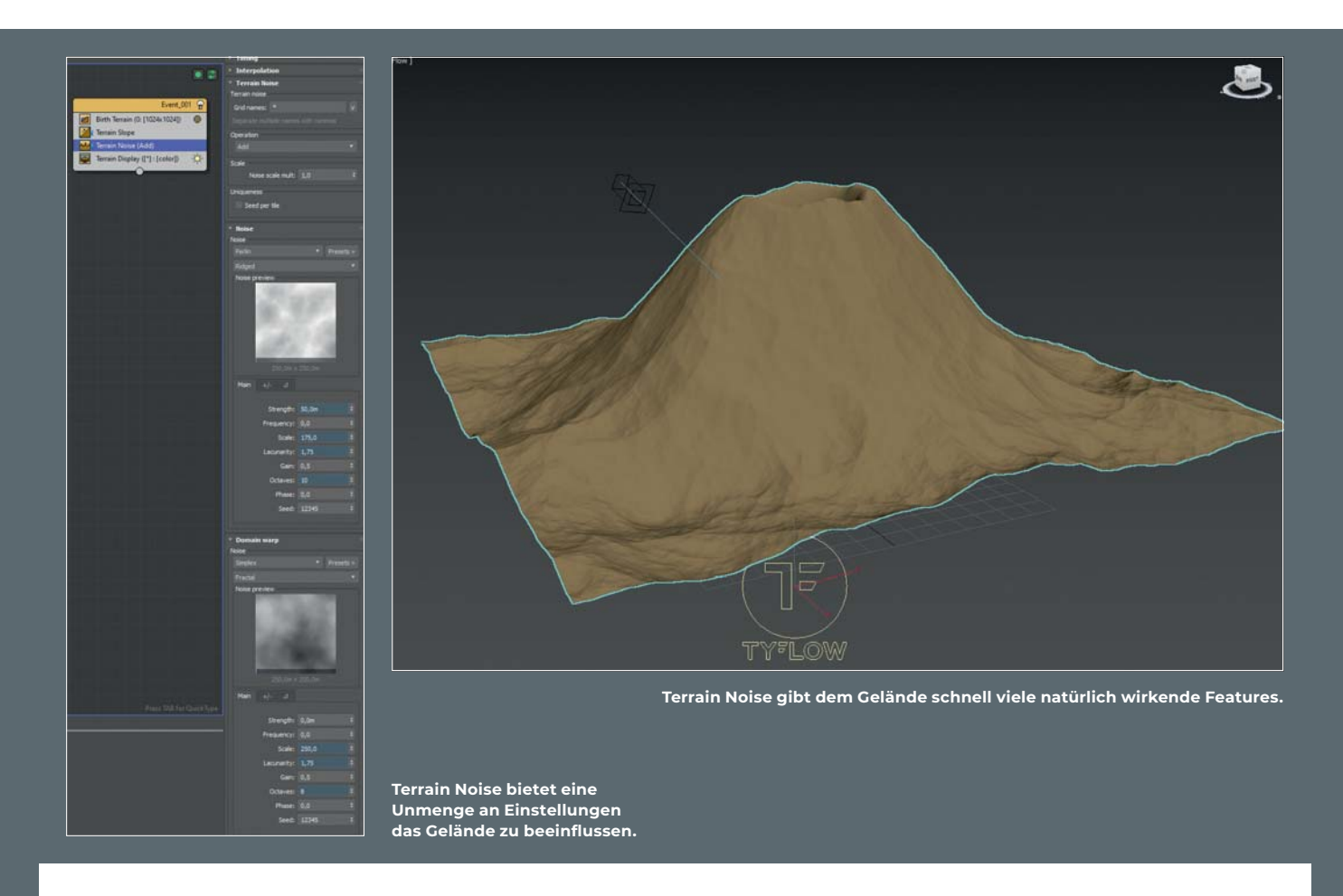

rechten Punkts hat man blitzschnell eine Vulkanform. Direkt unter dieser Kurve ist der Wert für die allgemeine Höhe dieser Verformung. Darunter sind die Werte für die Position und die Skalierung. So muss die Auswirkung dieses Operators nicht unbedingt in zentraler Position sein und kann auch gestaucht werden. Dies ist jetzt vielleicht nicht passend für einen Vulkan. Auch lässt sich über der Kurve einstellen wie der Gradient, also der Verlauf angewendet werden soll. So lässt sich definieren ob man eine radiale Form haben möchte oder eine lineare Verformung. Das ermöglicht die Erstellung von Klippen oder Schluchten und vielen weiteren Grundformen. Den Einfluss des darüber liegenden Rollout Menü Operation erkläre ich mit dem nächsten Operator, der dem Stapel hinzugefügt wird.

# **Let's make some noise**

Ein weitere Operator, der der Landschaft natürlichere Formen verleiht, ist Terrain Noise. Sofort nachdem dieser Operator dem Stapel hinzugefügt wurde, ändert sich alles deutlich mehr zu einer Naturlandschaft. Da es sich bei den meisten Operatoren für die Landschaftsgestaltung um graphische In formationen handelt, kann im Rollout Operation die Art des Blending-Modus

definiert werden. In diesem Fall ist es ein Rauschen in Grauwerten zwischen Schwarz und Weiß und fügt seine Information je nach Blending-Modus additiv, subtraktiv, absolut zu oder auch auf eine andere Art aus der langen Liste. Das ist eigentlich das gleiche Vorgehen, wie in Photoshop Ebenen miteinander verblendet werden. So kann eine Vielzahl von Effekten erreicht werden.

Direkt darunter lässt sich die Rauschen-Textur skalieren und ergibt so ein feineres oder gröberes Muster. Weiter unten stehen sieben unterschiedlicher Arten von Rauschen zur Verfügung sowie die Option eine Bildtextur oder eine Vector-Map zu verwenden. Für jedes Rauschen lassen sich darunter eine Vielzahl an Einstellungen vornehmen als auch die Stärke des Einflusses einstellen. Leicht zu übersehen ist, dass der untere Bereich in drei Reiter aufgeteilt ist. Hier lassen sich, wie auch schon beim Terrain Slope, die Position und proportionale Skalierung ändern sowie alles durch eine definierhare Kurve zu heeinflussen

Neben dem Rollout für die Auswahl der Art des Rauschens befindet sich das Rollout für vorgefertigte Presets, die dann durch ihre Benamung als Dunes, Canyon, Weathered und so weiter schnell zu einem zielgerichteten Ergebnis führen. Hat man sich hier selber ein schönes Setup für ein Rauschen

zusammengestellt, lässt sich auch das als ein eigenes Preset abspeichern.

Fast ganz oben in den Einstellungen gibt es noch den Bereich Interpolation. Das bietet nochmal weitere Möglichkeiten, den Ef fekt zu limitieren. Hier kann man zum Beispiel einstellen, dass nur der Rand des Geländes davon beeinflusst wird oder ich den Effekt zusätzlich über eine weitere Noise maskieren möchte. Alternativ wäre der Terrain Noise auch ein guter Operator für die ersten Formen, um dessen Resultat dann mit einem Terrain Slope zu verformen.

# **Warp**

Der Operator Terrain Warp verändert erst mal alles zu einer vollkommen neuen Form. Er könnte somit möglicherweise vielleicht auch ein guter Anfangs-Operator sein, um erst mal eine wilde Geographie zu erhalten. Wenn man dessen Stärke in unserem Flow jedoch deutlich verringert, bekommen wir weitere schöne natürliche Formen in unserem Gelände. Ansonsten sind die Einstellungen denen des Terrain Noise sehr ähnlich. Auch hier sorgt eine Rauschentextur für die Verformungen. Auch hier haben wir eine Auswahl an unterschiedlichen Arten von Rauschen zum Auswählen, sowie eine Menge an vorbereiteten Presets.

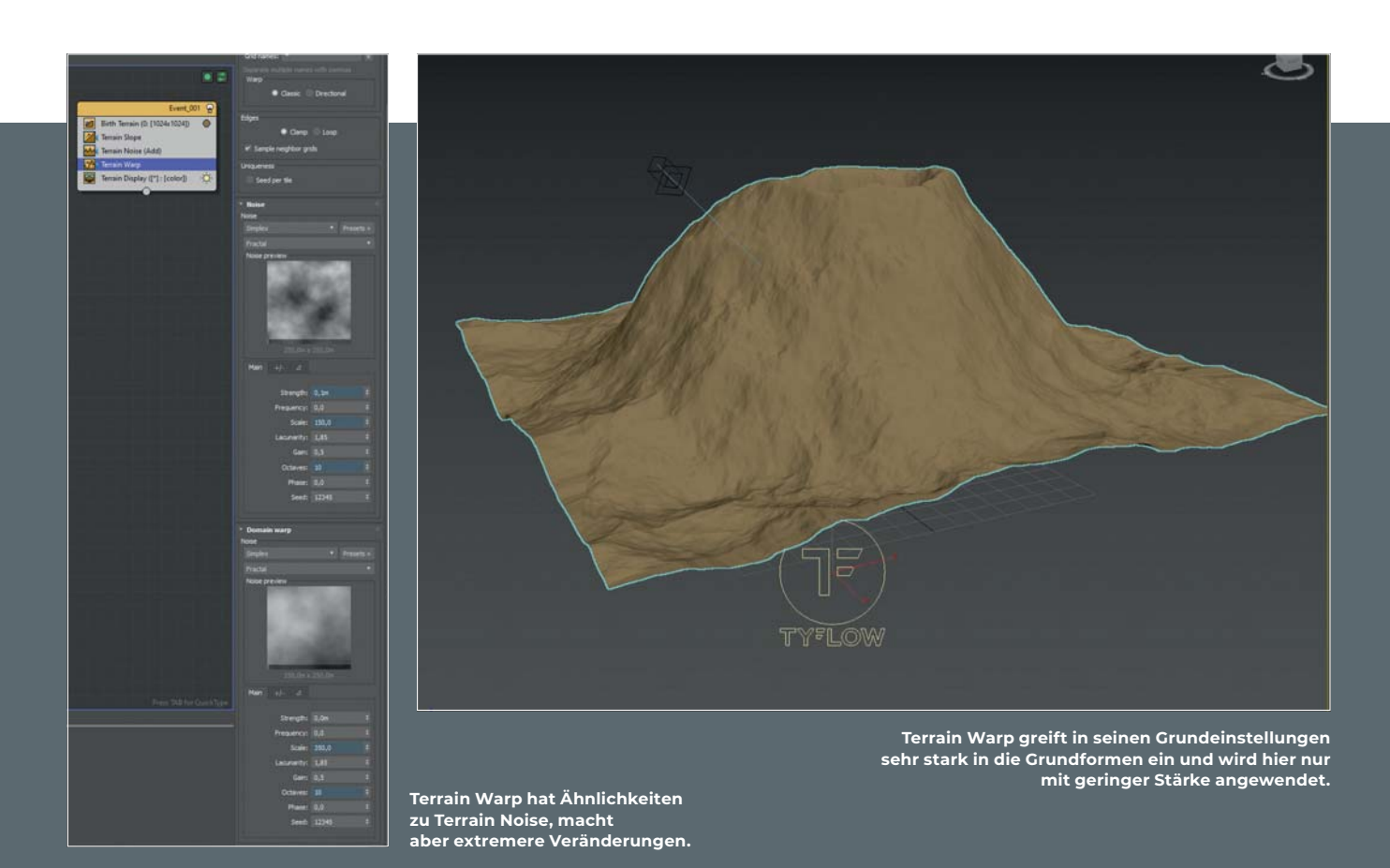

teren Terrain Warp hinzuzufügen oder den

Eine zusätzliche Option wäre, einen wei- man dann die Stärke wieder erhöhen und aus dem Bereich Interpolation eine Maskie-Jetzigen über das Rechtsklick-Menü zu ko-  $\,$  rung durch die Höhe vornehmen. Die Kurve pieren und wieder zusätzlich einzufügen.  $\,$  für den Einfluss der Höhe passe ich so Bei diesem Terrain Warp Duplikat könnte – an, dass das rechte Ende der Kurve auf Null

gesetzt wird und das linke Ende auf den höchsten Wert. So wirkt sich die Verformung nur auf die unteren Bereiche des Berges aus. Wichtig ist, hier aber auch für den gewünschten Effekt die Werte unter der

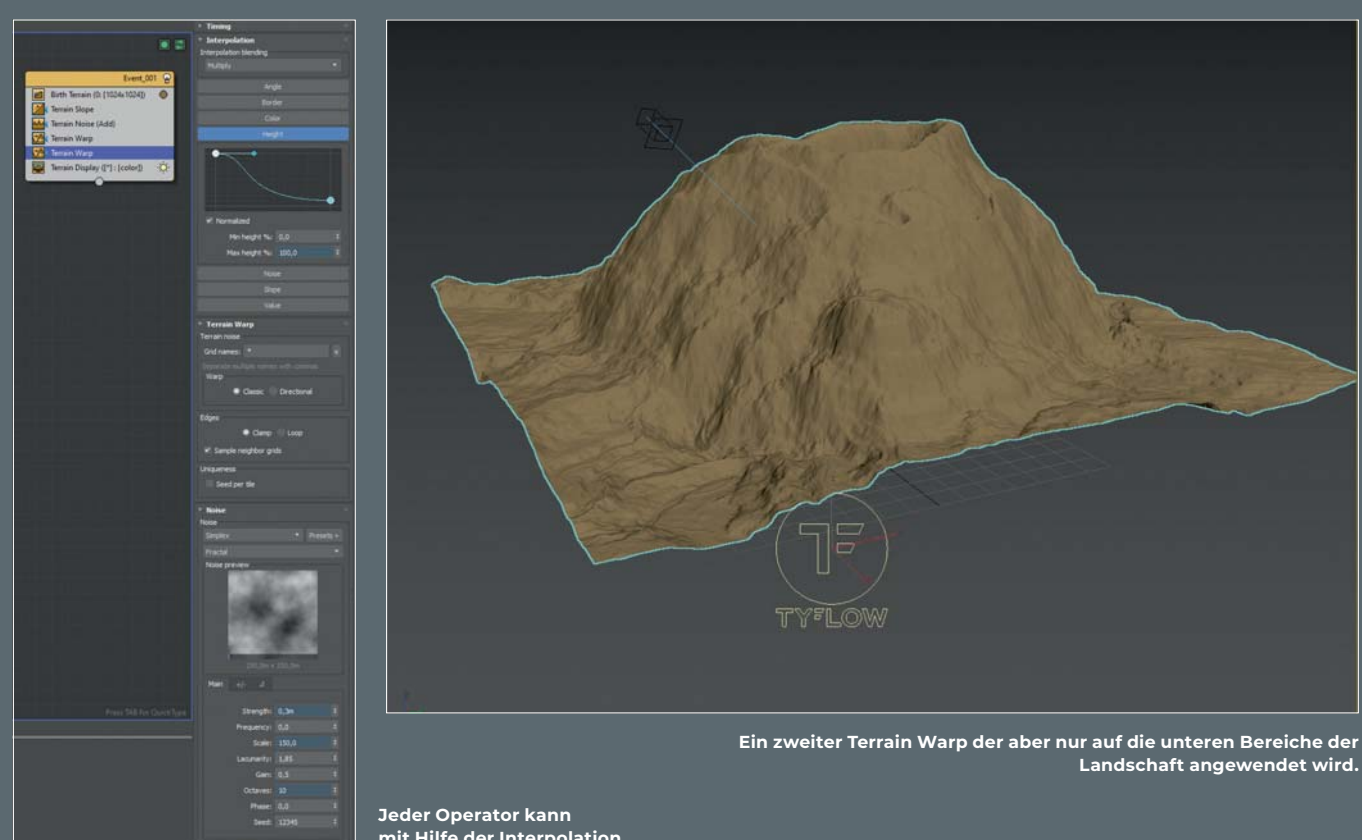

**mit Hilfe der Interpolation**  nochmal gefiltert werden.

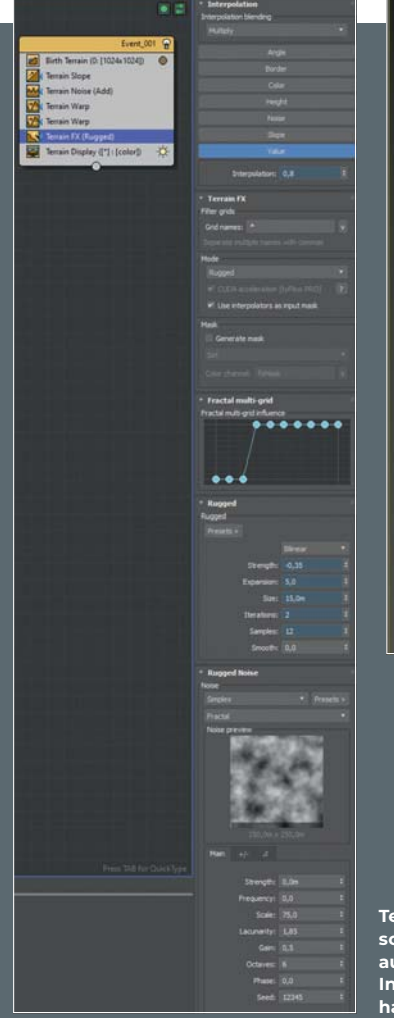

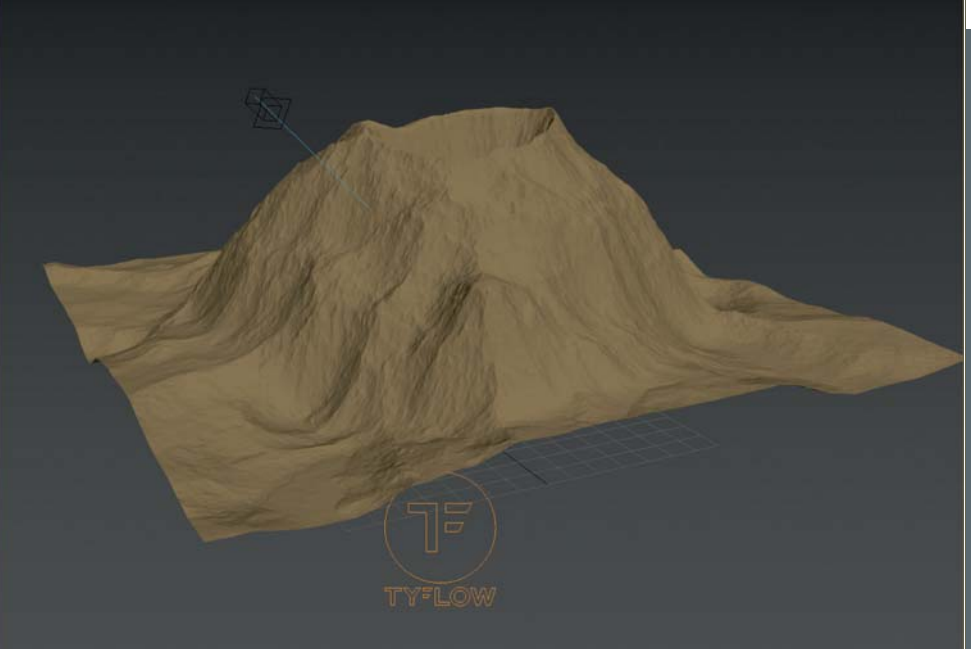

**Terrain FX ist teilweise so stark, dass ich ihn auch hier mit Hilfe der Interpolation gedämpft habe.**

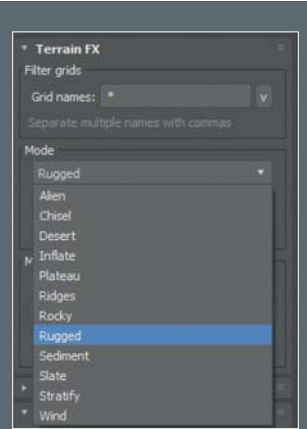

**Terrain Erosion bietet viele unterschiedliche Variationen an Erosion.**

**Terrain FX kann sehr drastische Veränderungen hervorrufen.**

**Terrain FX bietet viele Modis die Landschaft zu formen.**

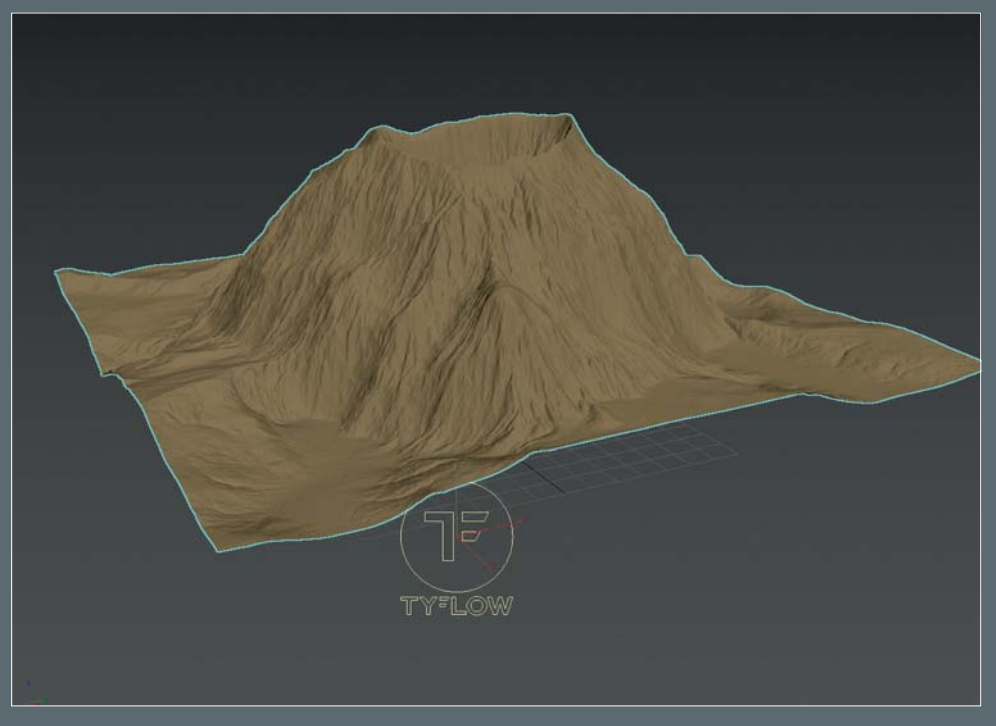

**Mit Hilfe von Terrain Erosion werden hier markantere Furchen in das Gelände gezogen.**

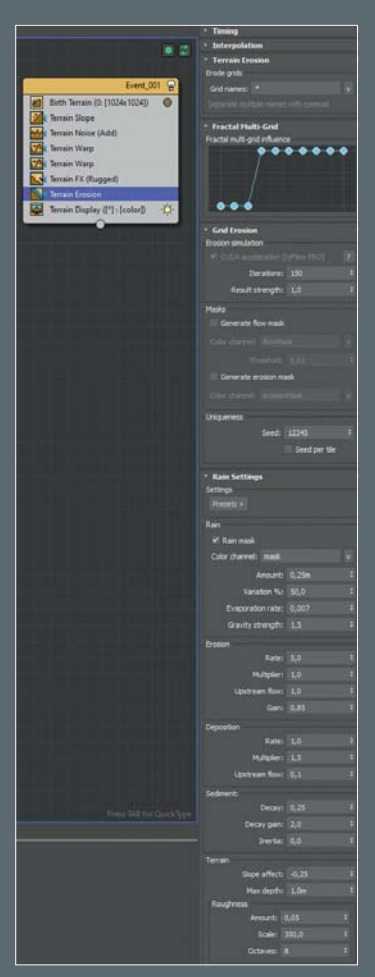

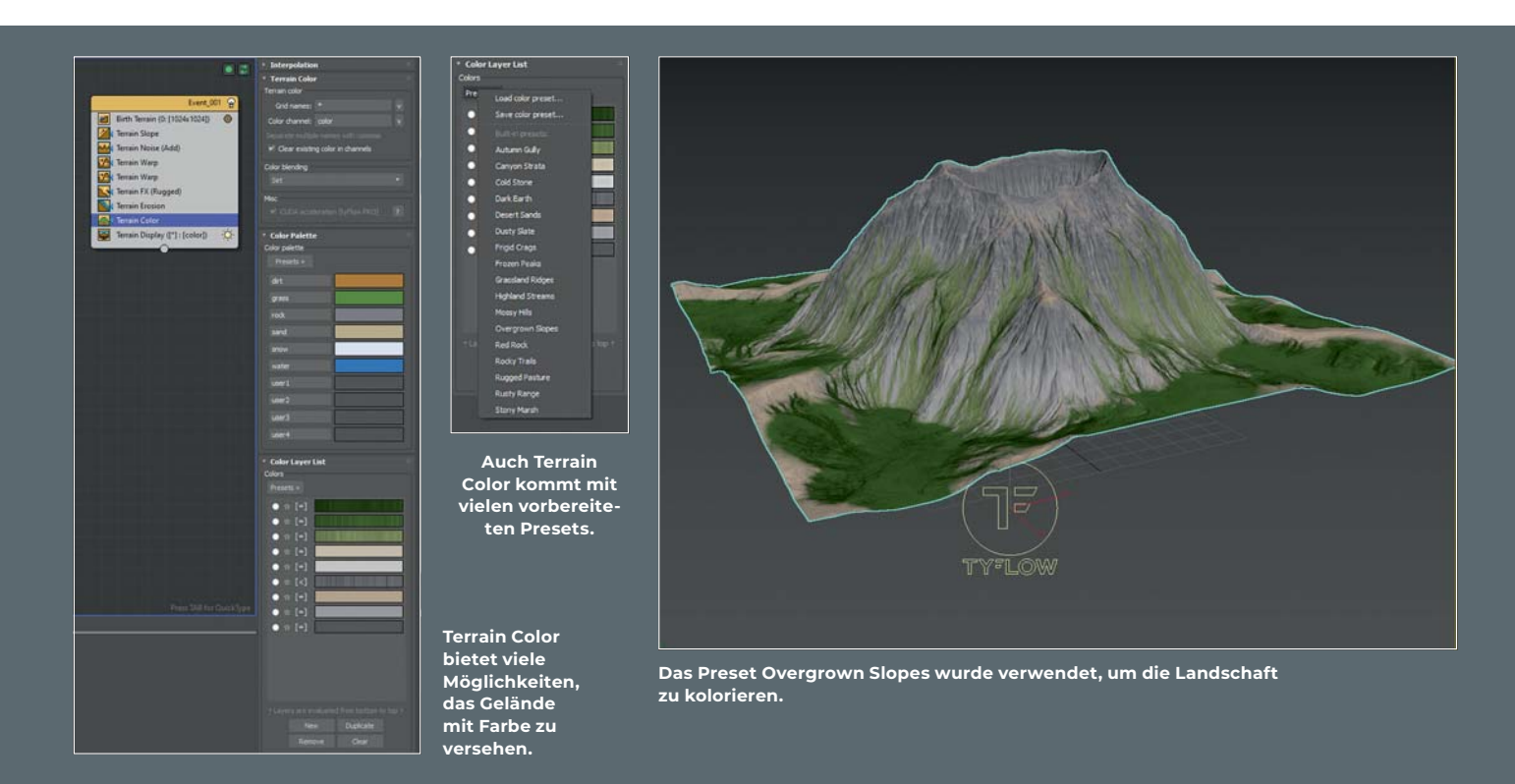

Kurve auf 100 Prozent für die Max Height zu setzen, damit der Effekt nicht mitten im Berg aufhört.

# **Terrain FX**

Der Operator Terrain FX greift teilweise wieder sehr extrem, je nachdem welchen Effekt man wählt. Plateau macht, was auch schon der Name sagt und bügelt mir bei vol-

ler Stärke die gesamte obere Fläche glatt. Alien bewirkt, als ob das ganze Gelände aus sich aufblähendem Bauschaum erstellt wurde, und könnte sich für Gegenden eignen, die aus erkalteter Lava geformt wurden. Stratify erzeugt bei deutlich höheren Größen sehr schöne Stufen in die Hänge. Der Effekt Chisel verändert sehr wenig, bringt aber überall deutlichere Details mit hinzu. Die Effekte Desert, Slate und Wind verändert das

Gelände wiederum sehr stark. Sie sind ganz sicher nicht hässlich, man muss sich nur bewusst sein, wo man diese Effekte in welcher Stärke einsetzen möchte.

## **Wundervolle Errosion**

Ein weiterer wundervoller Operator ist Terrain Erosion. Wie der Name schon aussagt, sorgt dieser Operator für Verwitterungen.

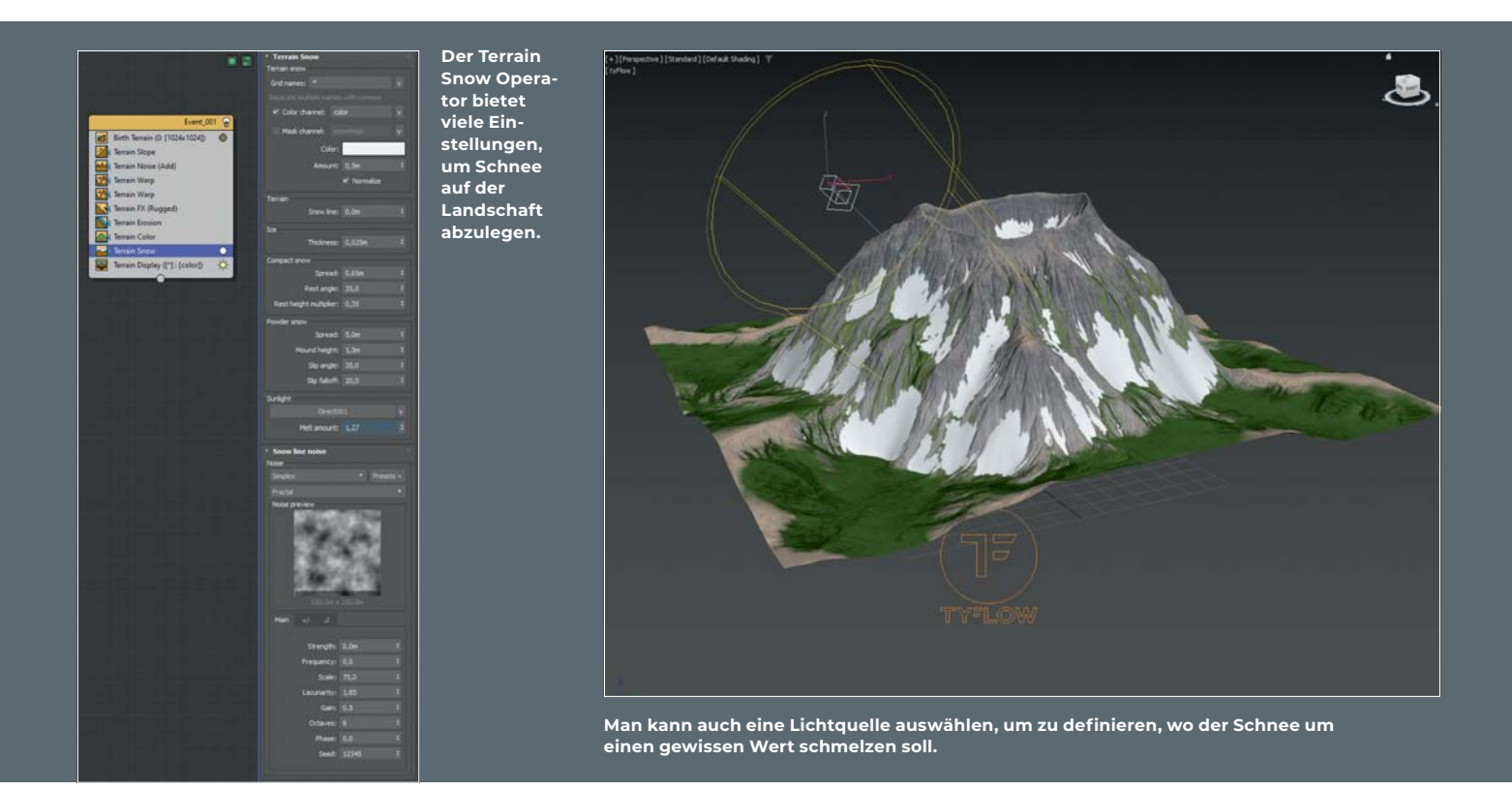

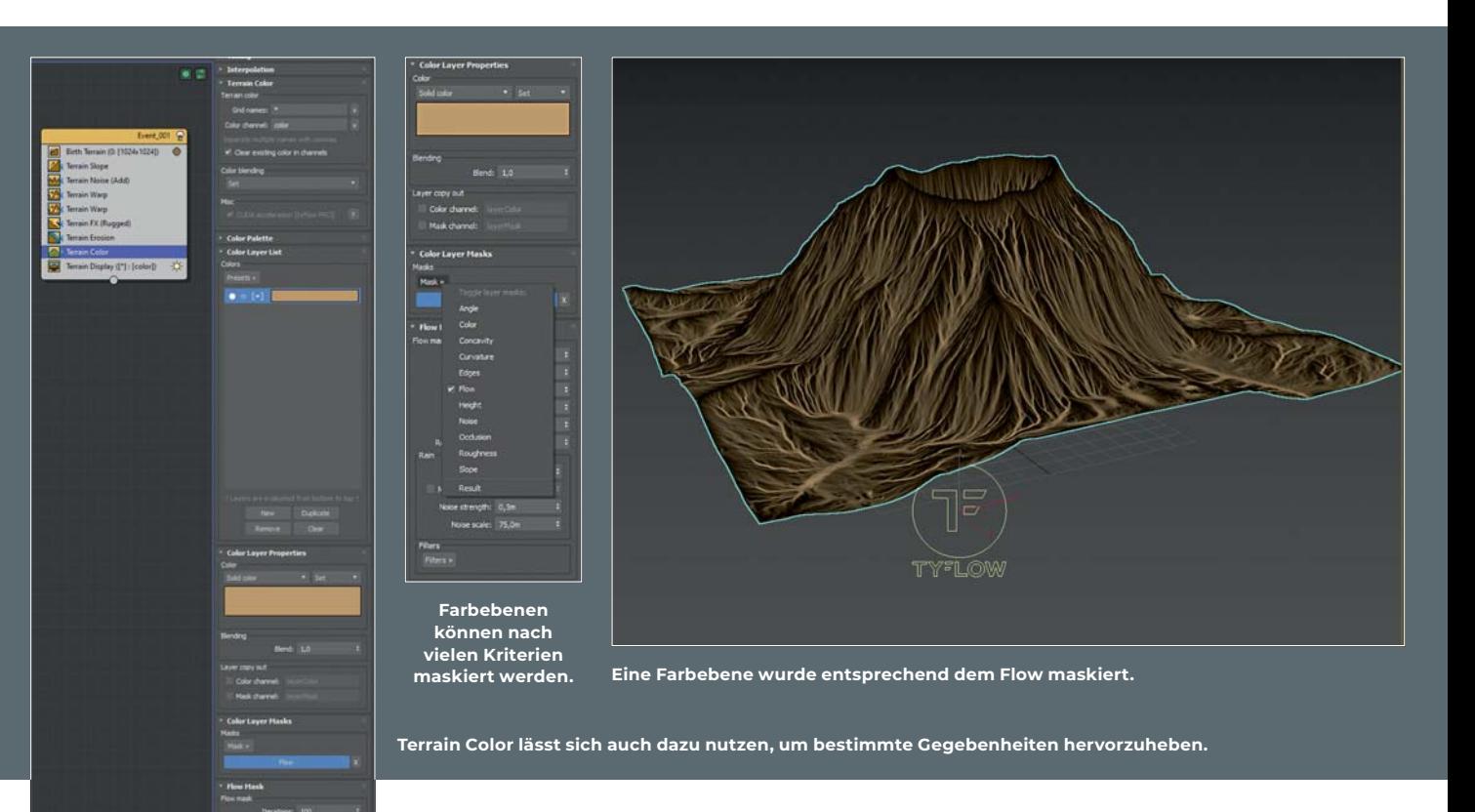

Hier können wir den jahrhundertelangen Einfluss von Regen, Depositionen, Sedimentenablagerungen und Erosion einstellen und so dem Gelände eine gesteuerte Alterung verpassen. Natürlich gibt es auch hier viele Presets zum Auswählen. Auch lassen sich hier Masken generieren für die Einwirkung des Regens, des Flows und der Erosion, die sich später dann bei der Farbgebung verwenden lassen.

Bringen wir doch mal ein bisschen Farbe mit ins Spiel. Mit dem Terrain Color Operator werden uns verschiedene Presets mit Paletten an Farben geliefert, die dann entsprechend der Höhe und Neigung des Geländes angewendet werden. Auf Wunsch kann man hier auch eigene Farben hinzufügen. Wenn man nun die Settings von einem der vorherigen Operatoren ändert, wird sich auch das Farbschema automatisch anpassen.

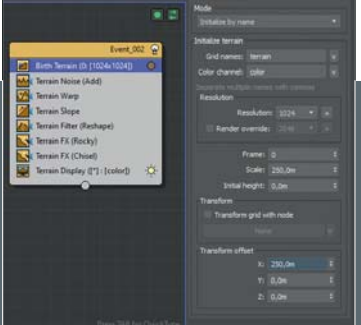

**Durch einen Offset im Birth Terrain kann die neue Landschaft verschoben werden.**

#### **Terrain Slope zur Verformung in einer linearen Achse.**

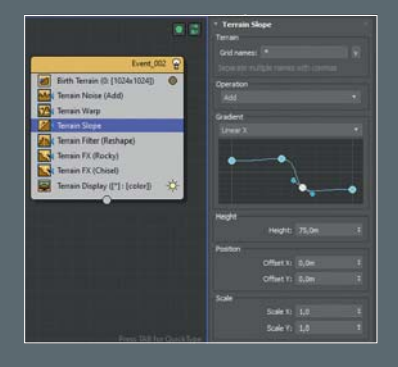

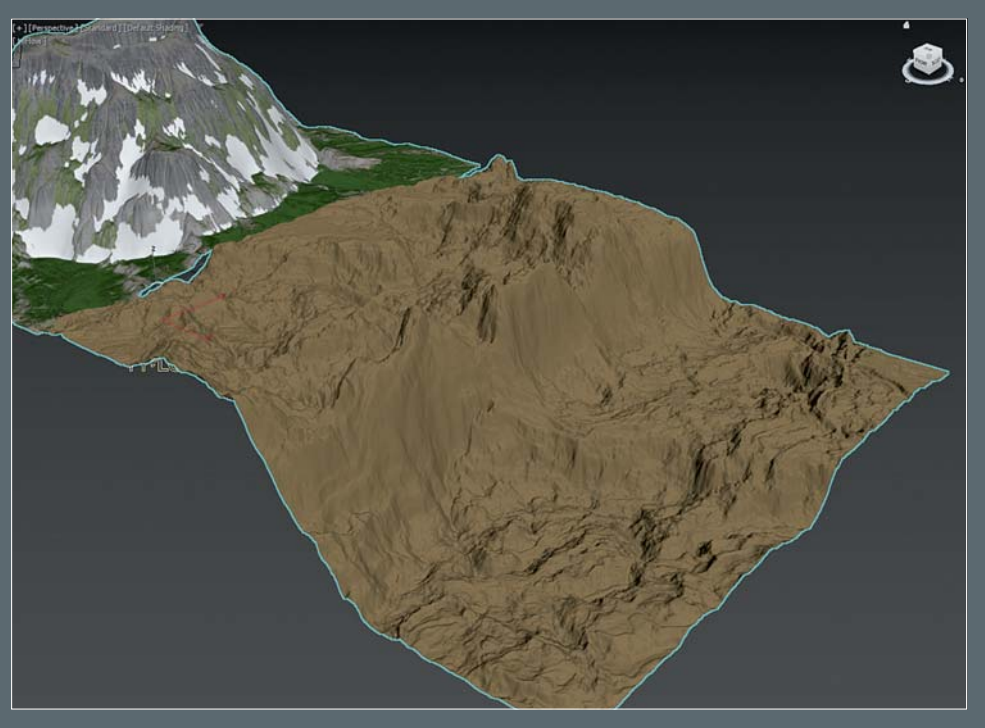

**Mit Terrain Slope wurde schnell eine Klippe erstellt.**

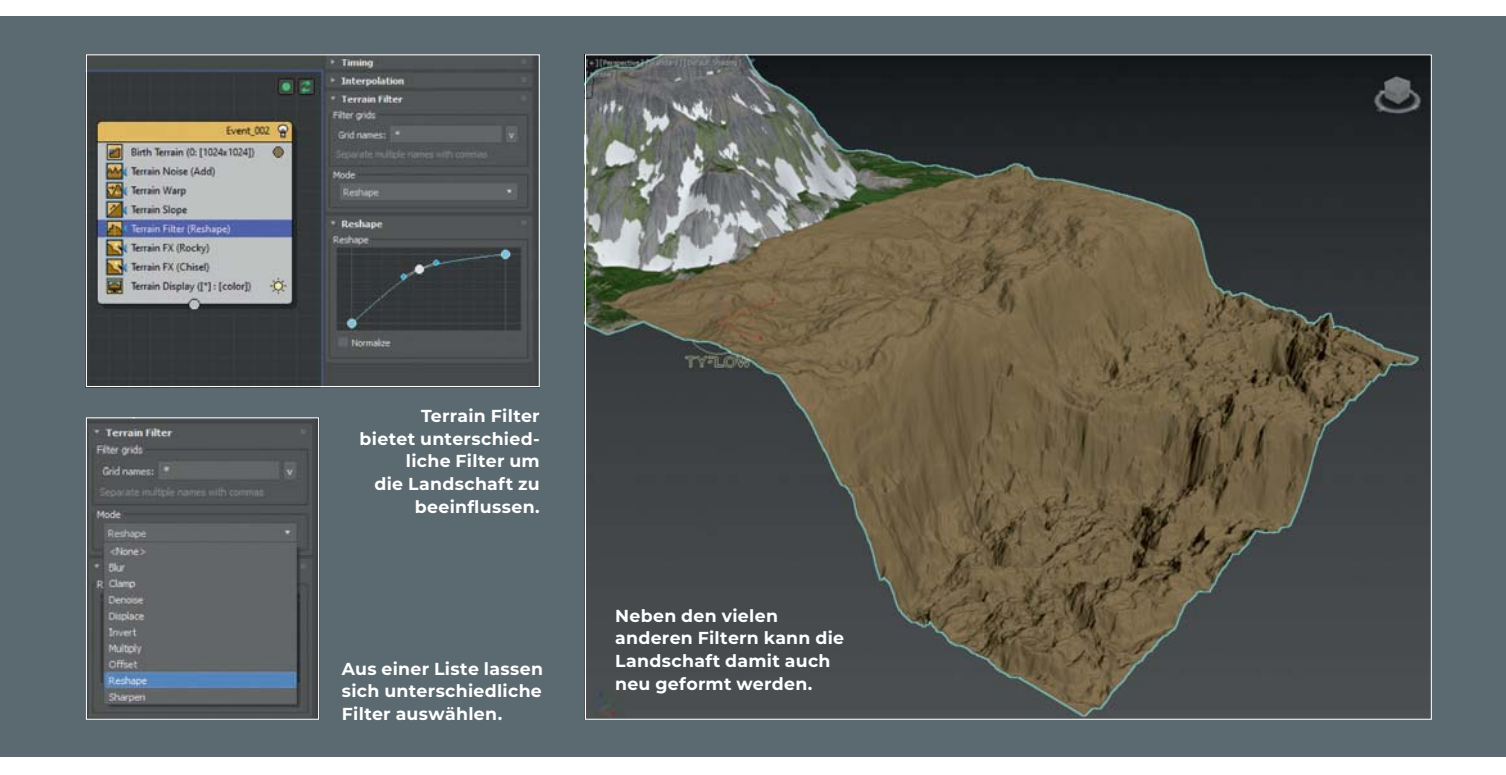

Man kann den Terrain Color Operator auch dazu nutzen, um bestimmte Bereiche zu kolorieren, indem einzelne Ebenen nach Winkel, Concave, Kanten, Höhe, Okklusion und weiteren Merkmale maskiert werden.

Man lernt schnell. Sofern man die kostenlose Version von TyFlow benutzt, schaltet man bei der Anpassung vorheriger Operatoren zukünftig manche der Operatoren aus, weil sie richtig viel Zeit für ein Update benötigen. Nun denn, richtig viel Zeit bedeutet in diesen Fällen ungefähr eine bis zwei Minuten auf meinem System. Ja, wir sind mitt-

lerweile verwöhnt. Terrain Color und auch Terrain Erosion gehören jedenfalls zu den Operatoren, die ein wenig mehr Zeit benötigen. Bei der TyFlow-Pro-Version haben viele der Operatoren die Option CUDA zur Berechnung zu verwenden. Das macht dann das Arbeiten deutlich schneller.

Der Operator Terrain Snow überdeckt das Gelände mit einer Schicht Schnee. Also jedenfalls die Bereiche, wo es physikalisch logisch ist. Es lassen sich neben der allgemeinen Schneemenge einstellen wie viel kompakter Schnee verteilt ist und auf welchen Winkeln er liegen bleibt. Ähnliche Eingaben lassen sich auch für den Pulverschnee vornehmen. Ein interessantes Zusatz Feature ist, ein Licht auszuwählen, welches dann als Richtung der Sonne definiert werden kann und so an den Bereichen der Landschaft, auf das das Licht gerichtet ist, den Schnee entsprechend einem einstellbaren Wert schmelzen lässt.

Da wir erst ein paar der vorhandenen Operatoren abgehandelt haben, lasst uns doch ein weiteren Flow erstellen, um auch die weiteren Möglichkeiten zu erforschen.

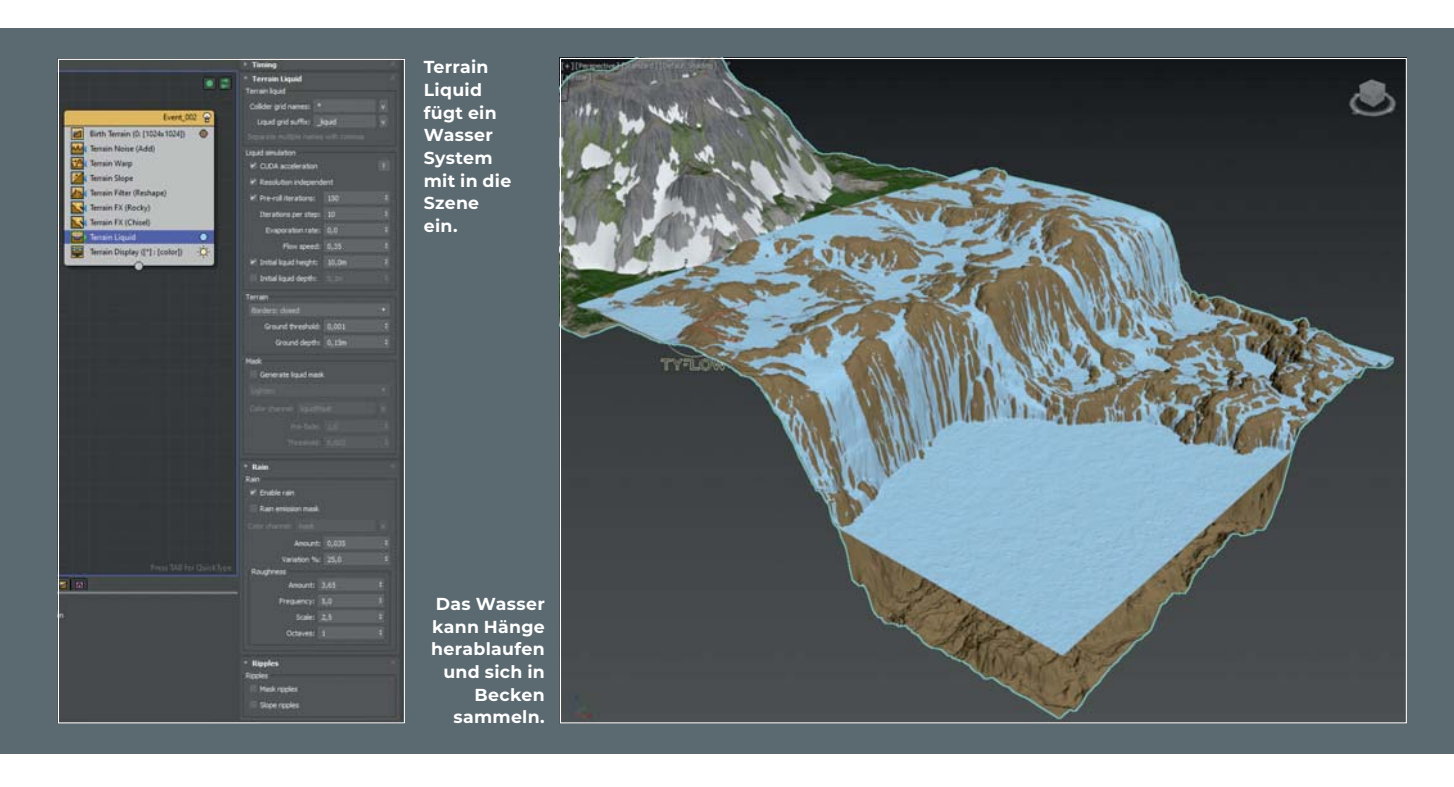

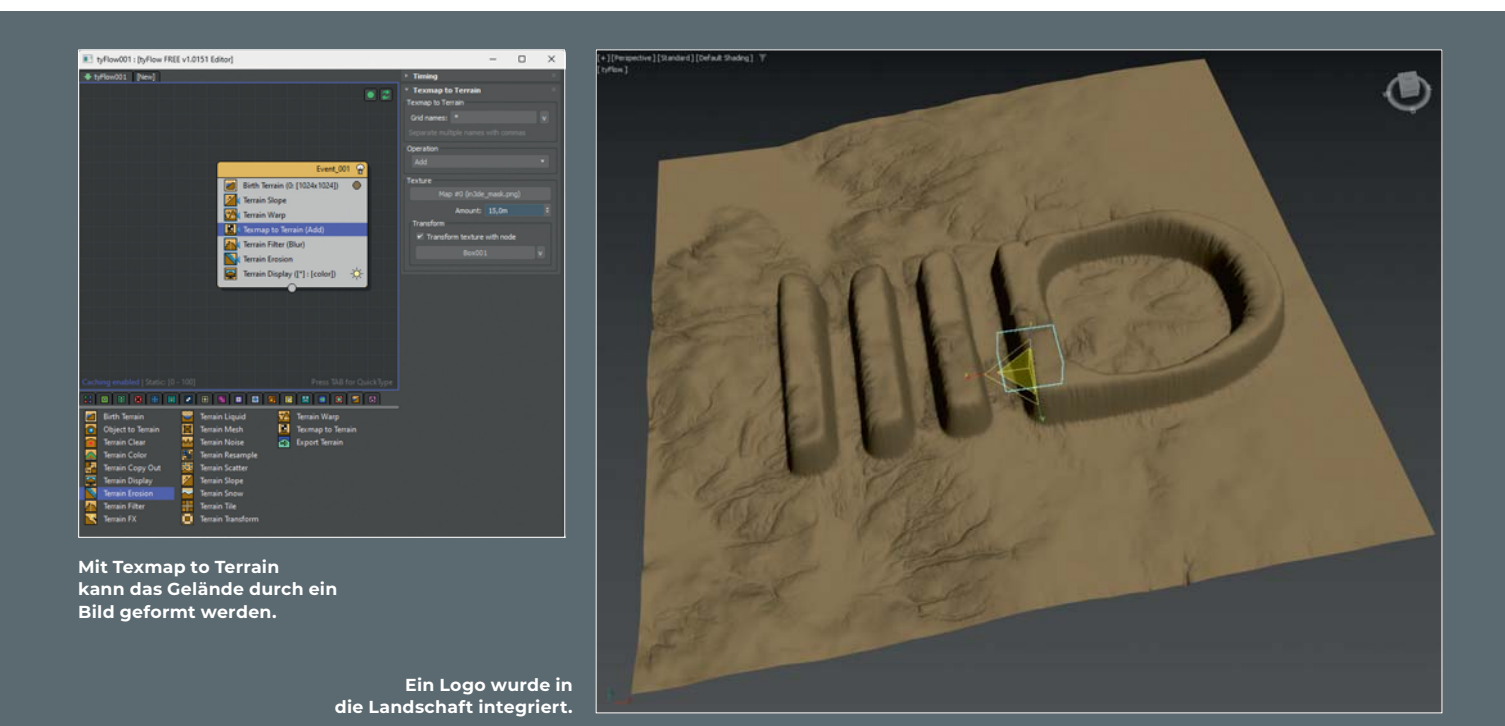

Ich ziehe also einen neuen Terrain Birth in eine freie Fläche des Graph Editors und erstelle dadurch einen neuen Event. Die dadurch entstandene Ebene wird vorerst den gleichen Platz einnehmen wie schon unser bestehendes Gelände. Also schaue ich wie groß die Gelände in ihrer Standard Größen in den Einstellungen im Terrain Birth Operator sind. In meinem Fall sind es 250 Meter und somit gebe ich dem neuen Terrain im Terrain Birth Transform Offset einen Wert von auch 250 in einer der Achsen.

Dieses Mal fange ich mit einem Terrain Warp an nach dem Terrain Birth Operator. So habe ich hoffentlich schon mal eine sehr ungestüme Landschaft. Darauf würde ich ein Terrain Slope legen, um alles in eine gewünschte Grundform zu bringen.

Schade. Das funktioniert so nicht.

Es scheint, dass der Terrain Warp erst mal eine Grundinformation benötigt, um diese Information dann zu verformen. Also lege ich einen Terrain Noise davor und belasse ihn erst einmal in seinen Grundeinstellungen. Und schon habe ich zusammen mit dem Terrain Warp eine interessante Geländeform.

## **Slope**

Jetzt möchte ich aber gerne einen Abfall in der Landschaft haben. Da kann ich die allgemeine Form mit einem Terrain Slope in meine gewünschte Form pressen. Im Terrain Slope setze ich die Ausrichtung erst mal auf linear und verändere dann die Kurve so, dass sie (in meinem Fall) links ungefähr auf die Höhe des anderen Geländes kommt und

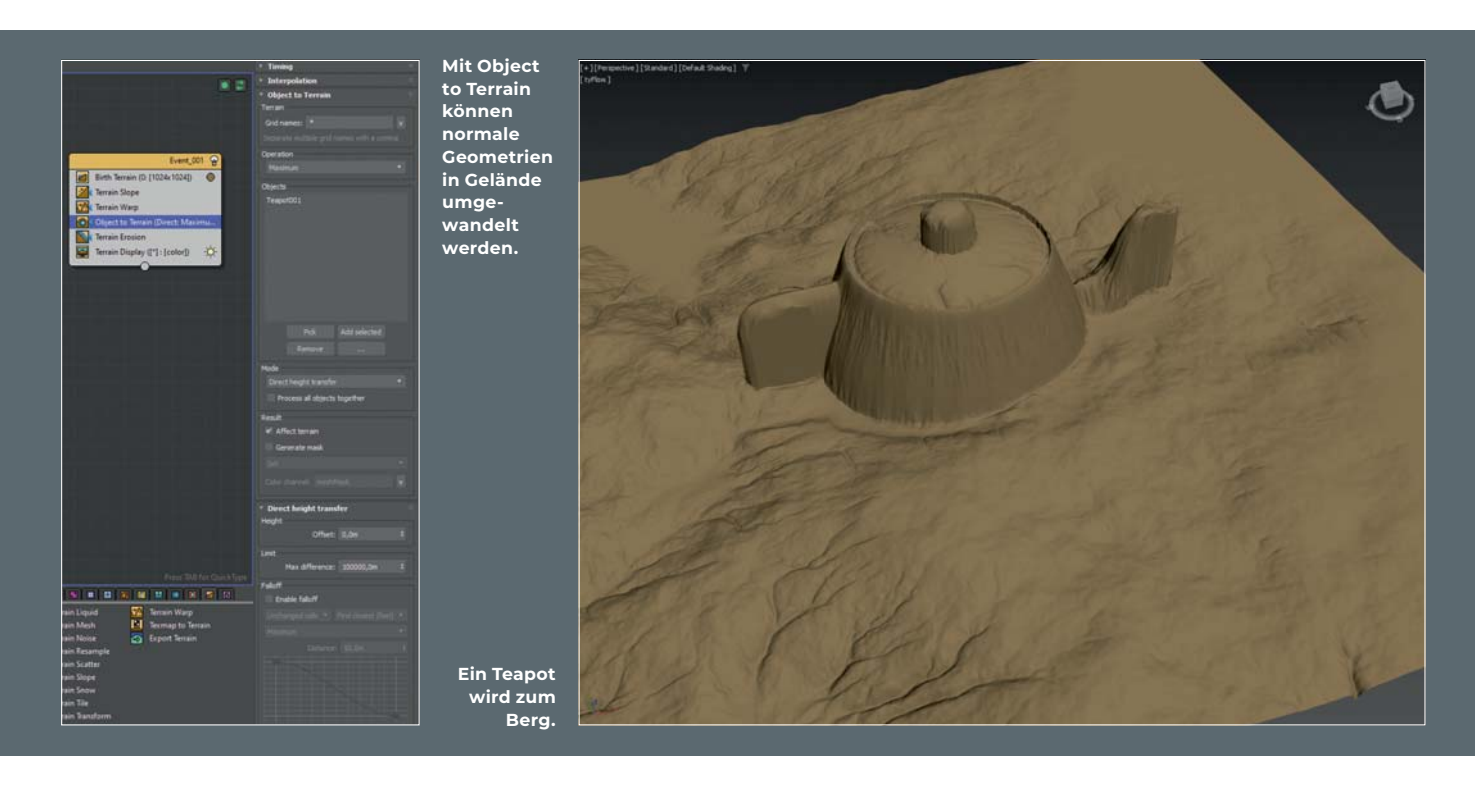

rechts deutlich tiefer liegt. Dazwischen kommen noch zwei Punkte, um die Klippe zu formen. Hier ist wieder eine dieser Situationen, wo man als Anwender froh ist, wenn der Ersteller des Werkzeuges mitgedacht hat und in dem Interface der Kurve das rein und raus Zoomen erlaubt hat. Leider gibt es im Standard 3ds Max eine Menge Fenster, die das so nicht erlauben. So kann ich also mein Gelände formen, wie es mir passt.

# **Terrain Filter**

Einen Operator, den wir bisher noch gar nicht angesprochen haben, ist der Terrain Filter. Da es sich bei der Geländegestaltung um die Verformung durch Grauwerte handelt, sind hier auch die Auswirkungen wieder ähnlich, wie wir sie schon von Photoshop Filtern kennen oder von anderen 2D Bildbearbeitungsprogrammen. Es stehen Filter zur Verfügung wie Unschärfe, Klammern, Entrauschen, 3D-Verschieben, Invertieren, Multiplizieren, Versetzen, Neu Formen und Schärfen.

Hätten wir jetzt einen Operator in der Reihe, der zu extremeren Formen neigt, könnten wir diesen mit einem Blur Filter fix besänftigen. Der Multiply wird von mir bisher nur in sehr niedrigen Stärken angewendet, weil dieser Ebenen-Blend-Modus die dunklen Werte überlagert. Da können sehr schnell extreme Resultate entstehen. Bei Reshape kann über eine Kurve die Höhen und Tiefen neu geformt werden und es so auch extremer oder sanfter gestalten. Invert wiederum kehrt grob gesagt Berge in Täler um. Hier wäre es schön, einen Regler für die Einflussstärke zu haben. Aber das könnte man ja über den Value in Bereich Interpolation machen. Sharpen hat einen interessanten Effekt erbracht, der wahrscheinlich in einem weiteren Terrain Filter teilweise wieder abgeschwächt werden kann oder als Berechnungs-Information für den Terrain Erosion Operator dienen.

Wieder füge ich einen Terrain FX Operator hinzu. Wie schon vorhin beschrieben, kann dieser Operator die Landschaft sehr stark verändern. Auch Rocky führt in den Standard Einstellungen zu vielen hohen Spikes. Wenn ich in meinem Beispiel die Stärke jedoch auf ein Viertel reduziere, erhalte ich passende zusätzliche Details. Somit

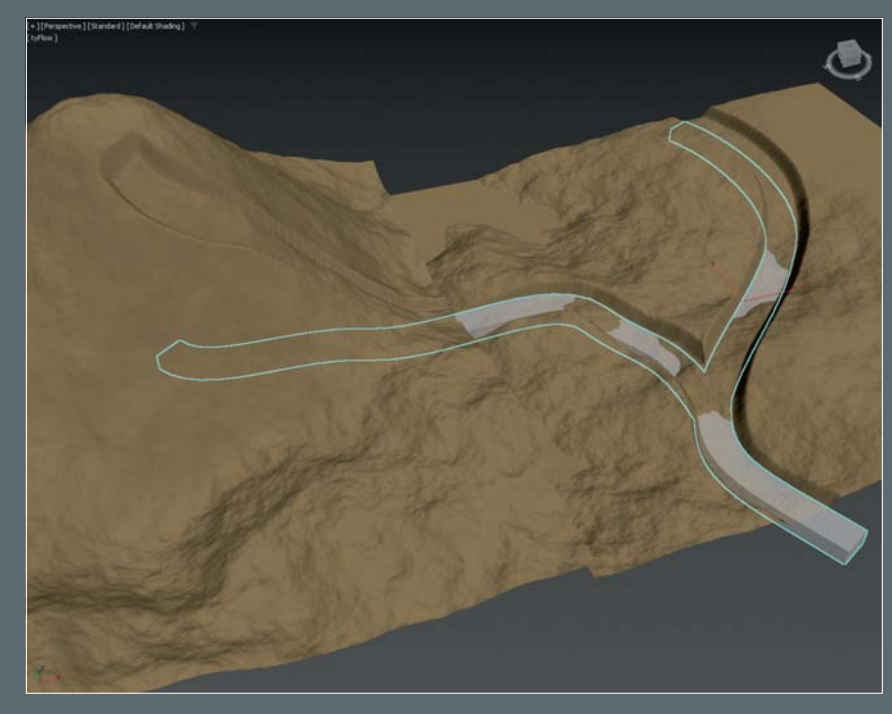

**Auch Straßen lassen sich mit Object to Terrain schnell in die Landschaft einfügen.**

bekommt mein Gelände diesen Effekt hinzugefügt und zusätzlich lege ich einen weiteren Terrain FX dahinter mit Chisel.

Jetzt haben wir eine Landschaft erschaffen, auf die wir weitere natürliche Elemente loslassen können. Mit Terrain Liquid kann nicht nur Wasser als Textur hinzugefügt werden, die Wassermassen sind auch animiert. In den Einstellungen können die initiale Wasserhöhe eingegeben werden als auch die Verdunstungsrate festlegen. Ich kann einstellen, mit wie vielen Iterationen die Wassersimulation berechnet werden soll und ob ich zusätzlich noch einen Regen dazu haben möchte. Die Wasseroberfläche kräuselt sich und erzeugt Wellen, wenn sie auf das Ufer trifft. Auf Wunsch können hier

auch verschiedene Masken generiert werden. Wer das ohne große Vorbereitungen mal anschauen möchte, kann den Preset Flow namens "Pit (Liquid)" laden. Der Flow ist schon so vorbereitet, dass große Wassermengen in die zentrale Gruppe fließen. Das ist zwar ein vereinfachteres Wasser System, ist aber wesentlich schneller aufzusetzen als eine wirkliche Flüssigkeitssimulation.

#### **Texmap!**

Bisher beruhten alle Gestaltungen auf Operatoren mit prozeduralen Funktionen. Es gibt jedoch auch noch zwei Operatoren, mit denen ich klar definierte Informationen in die Geländegestaltung mit aufnehmen kann.

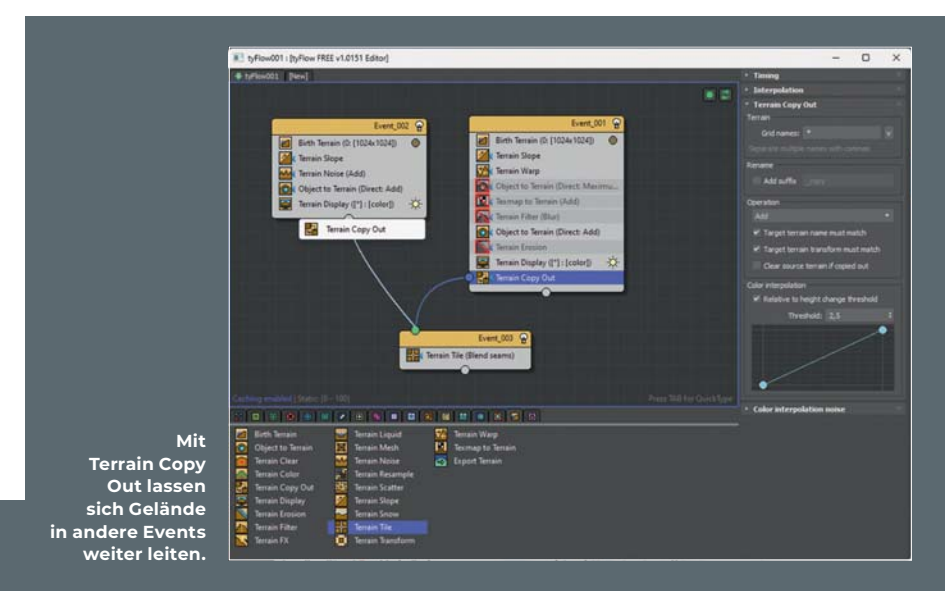

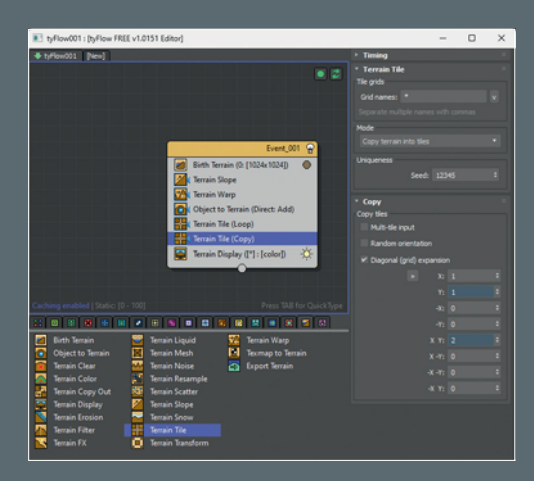

**Mit Terrain Tile lassen sich die Ränder vom Gelände so anpassen, dass sie kachelbar wären als auch Gelände-Tiles kacheln.**

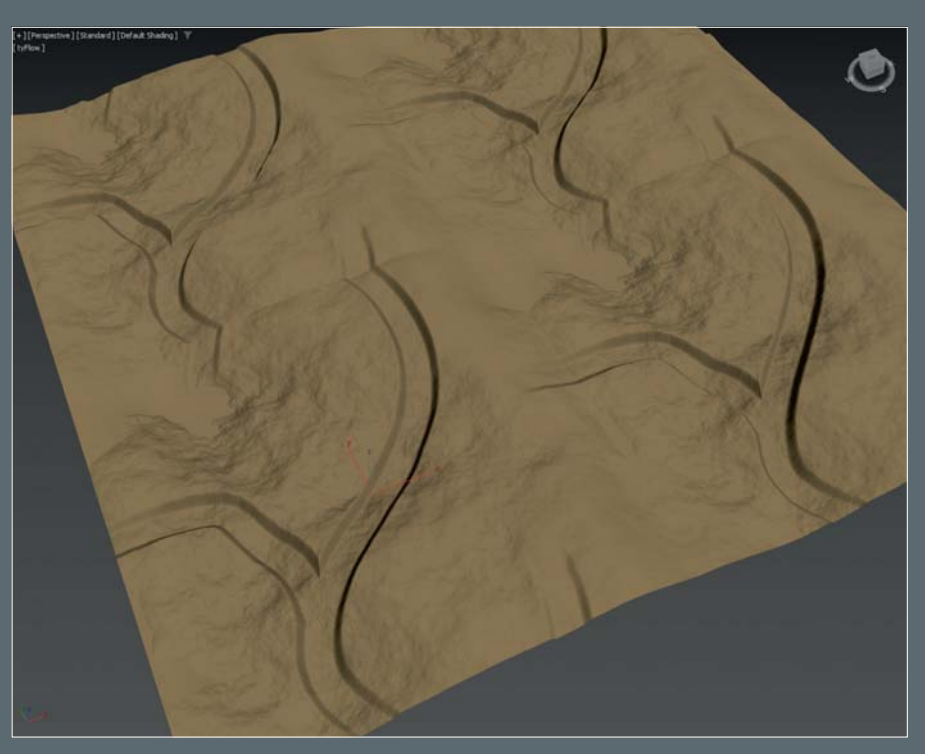

**Je nachdem welche Details im Gelände sind, wird die Kachelung mehr oder weniger auffallen.**

Einer davon ist Texmap to Terrain. Dieser Operator erlaubt es uns, eine Graustufen Map in den Materialeditor zu laden und diese dann zur Verformung der Landschaft zu nutzen. Prinzipiell funktioniert das wie das normale Displacement. Weiße und hellere Bereiche der Textur werden nach oben gedrückt und dunkle bis schwarze Bereiche nach unten oder bleiben auf der Null-Ebene. Als Textur könnte man hier Bildern mit Höheninformationen aus anderen Programmen wählen oder auch aus der wirklichen Welt. Für künstlerische Gründe könnte diese Textur auch ein Logo sein oder eine bestimmte

Form, die man im Gelände haben möchte. In den Einstellungen lässt sich die Textur auswählen, der Blend Modus festlegen und die Höhe einstellen wie hoch der Einfluss der Textur sein soll. Damit man nicht im Material Editor die Große und Position der Map einstellen muss, kann man in den Einstellungen auch ein anderes Szenenobjekt auswählen, mit dem dann sehr einfach die Große und Position festlegen kann. Sollte die Textur sehr scharf sein können dadurch harte Kanten entstehen. Diese lassen sich dann aber wieder mit einem Terrain Filter und Blur aufweichen.

# **Object2Terrain! Yo!**

Der andere Operator für spezifischer Formengebung ist der Object to Terrain Operator. Damit können dann 3ds Max Geometrien in die Form des Geländes mit integriert werden. Unterschnitte solcher Geometrien werden dabei jedoch nicht mitberücksichtigt. Es wird nur die Höheninformation planar von oben nach unten übernommen. Nichtsdestotrotz bietet das eine ganze Fülle an Gestaltungsmöglichkeiten.

Auch lässt sich dieser Operator missbrauchen um Vertiefungen für Straßen in das

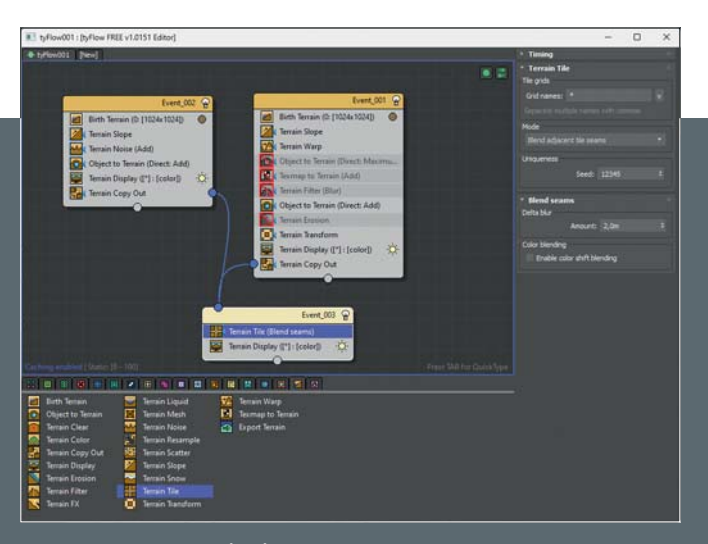

**Terrain Tile kann auch dafür genutzt werden mehrere getrennte Gelände zusammenzuführen.**

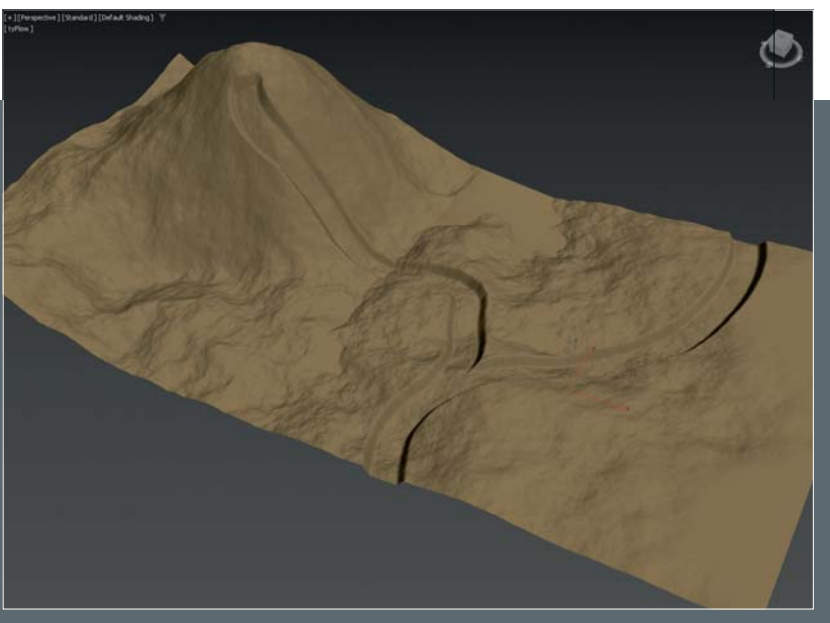

**Zwei Landschaften sind im Groben an den geteilten Rändern verbunden.**

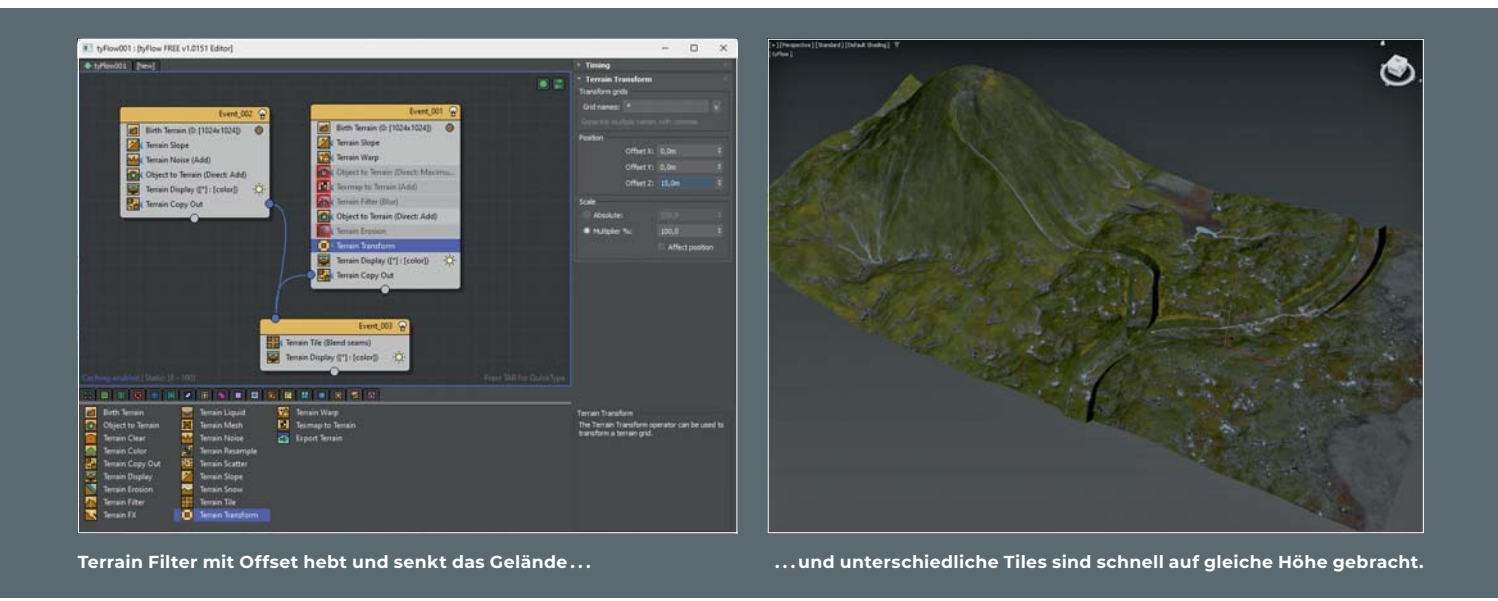

Gelände zu prägen. Dazu erstelle ich einen Spline, der auch aus mehreren Segmenten bestehen kann, und füge dem einen Renderable Spline Modifikator hinzu, stelle die Form auf Rectangular und passe die Dimensionen an. Jetzt habe ich ein Konstrukt, welches ich schnell anpassen kann. Der Object to Terrain Operator will dieses Objekt aber noch nicht annehmen. Dazu muss dieses Spline-Konstrukt weiter nach oben geschoben werden, damit es das Gelände durchkreuzt. Möglicherweise muss auch die Höhe im Renderable Spline Modifikator erhöht werden, um alle Bereiche im Gelände zu berühren. Die Blend Operation im Object to Terrain Operator stelle ich auf Add und ändere den Height Offset auf einen negativen Wert. So erhalte ich eine Vertiefung, die aber

trotzdem der reliven Höhe des Geländes folgt. Falls ich in dem Gelände Berge habe und wirkliche eine Einschneidung in der Landschaft wünsche, kann ich die Blend Operation auf Set stellen. Damit das jetzt nicht so senkrecht in das Gelände einschneidet, schalte ich den Enable Falloff ein und ändere seinen Modus zu Set. Jetzt kann ich da mit dem Wert, der Distance einstellen wie weit und somit weich die Abschrägung um die Vertiefung herumgreifen soll.

Object to Terrain lässt sich auch auf zwei Terrains anwenden und so ist das Objekt auch über die Terrain-Grenzen mit integriert. Dazu kann man den Operator aus einem Event durch einen Rechtsklick kopieren und kann ihn dann wieder über einen Rechtsklick in einen anderen Event einfügen. Wo es pas-

send erscheint, kann ein Operator auch als Instanz hinzugefügt werden.

Wenn ich jetzt nur ein Terrain Objekt habe und dessen Information exportieren möchte, um sie in einer anderen Software zu nutzen, wird es so nicht sehr schön aussehen und man würde die Kanten der jeweiligen Terrain-Kacheln erkennen. Fügt man aber einen Terrain Tile Operator dem Event hinzu, kann man in dessen Mode die Funktion Loop Terrain Edges auswählen. Jetzt passen sich alle Ränder dieses Gelände so an, dass sie kachelbar wären. Ein weiterer Terrain Tile Operator hinten dran mit dem Mode Copy Terain into Tiles würde den Geländeabschnitt entsprechend der gemachten Einstellungen auf der X-Achse sowie der Y-Achse um die angegebenen Werte ver-

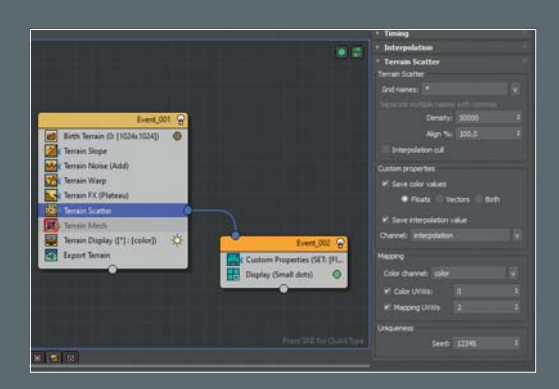

**Terrain Scatter generiert Information, wo sich Objekte im Gelände platzieren lassen.**

**Die Information aus dem Terrain Scatter kann dann in einem anderen Partikel Node verwendet werden.**

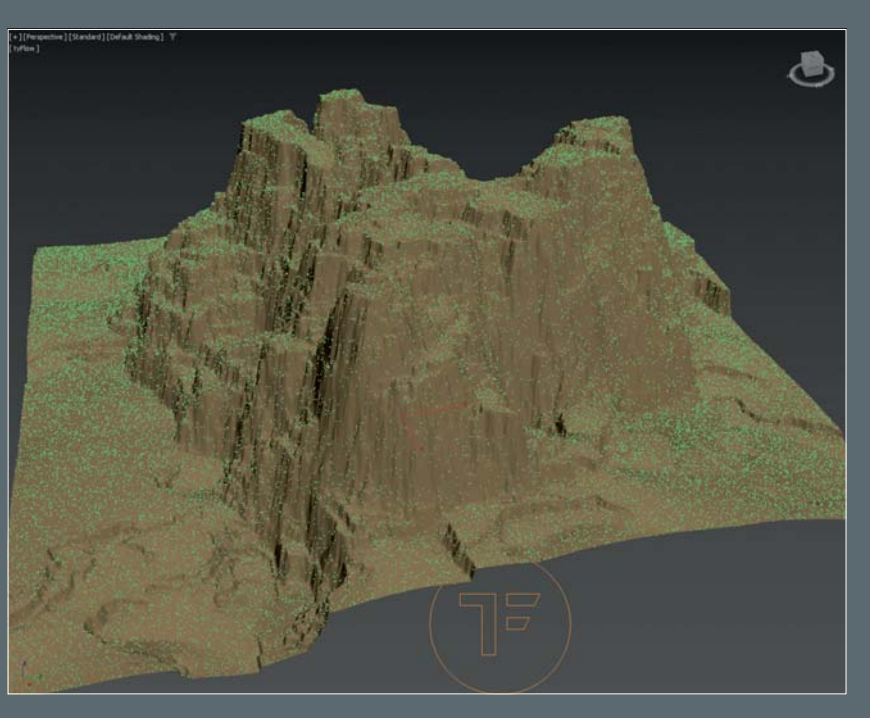

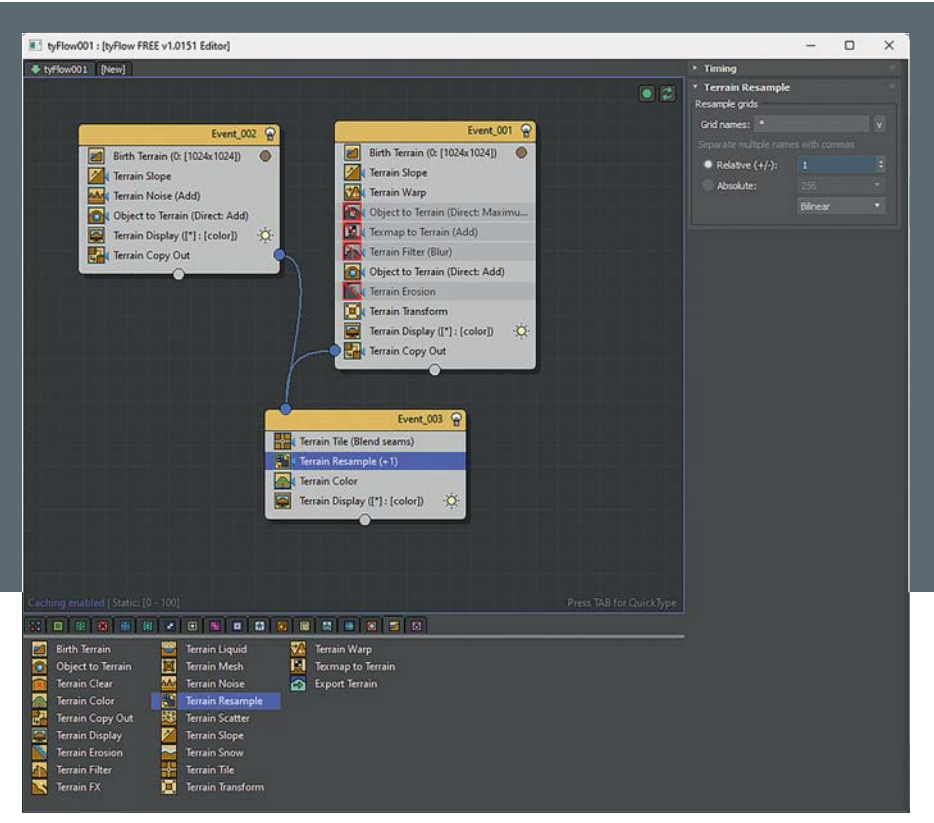

**Terrain Resample ändert die Auflösung die anfangs im Terrain Birth festgelegt wurde.**

vielfältigen. Allerdings haben wir jetzt das gleiche Problem, wie es auch bei manchen gekachelten Texturen auftreten kann. Die Wiederholungen fallen deutlich auf, falls das Gelände zu spezifische Formen hat und nicht generisch genug aufgebaut ist.

Ein anderer Weg die einzelnen Gelände miteinander zu verbinden, die wir hier bisher erstellt haben, ist einen Terrain Tile Operator als getrennten Event hinzuzufügen und den beiden schon existierenden Events einen Terrain Copy Out Operator an das Ende setzen. Für die Fauleren unter uns sei erwähnt, dass dieser Operator automatisch hinzugefügt wird, wenn man eine Verbindung aus dem Ausgang eines Terrain Events heraus zieht. Diese beiden Ausgangsverbindungen kommen in den Event mit dem Ter-

rain Tile Operator und in dessen Einstellungen den Mode Blend adjacent Tile Seams auswählen. Jetzt sollten sich die Ränder der beiden Landschaften automatisch zueinander anpassen und man erhält ein größeres Gelände mit sauberen Übergängen. In den Einstellungen zu diesem Operator kann ich den Wert für Delta Blur erhöhen und erhoffe mir so einen besseren Übergang. Hier muss ich wohl doch noch auf die Online Produkthilfe warten, denn so wirklich schön ist der Übergang noch nicht.

# **Terrain Transform**

Falls sich eines der Gelände sehr weit zu hoch oder zu tief zu dem Benachbarten befinden könnten das, unter anderem, auch

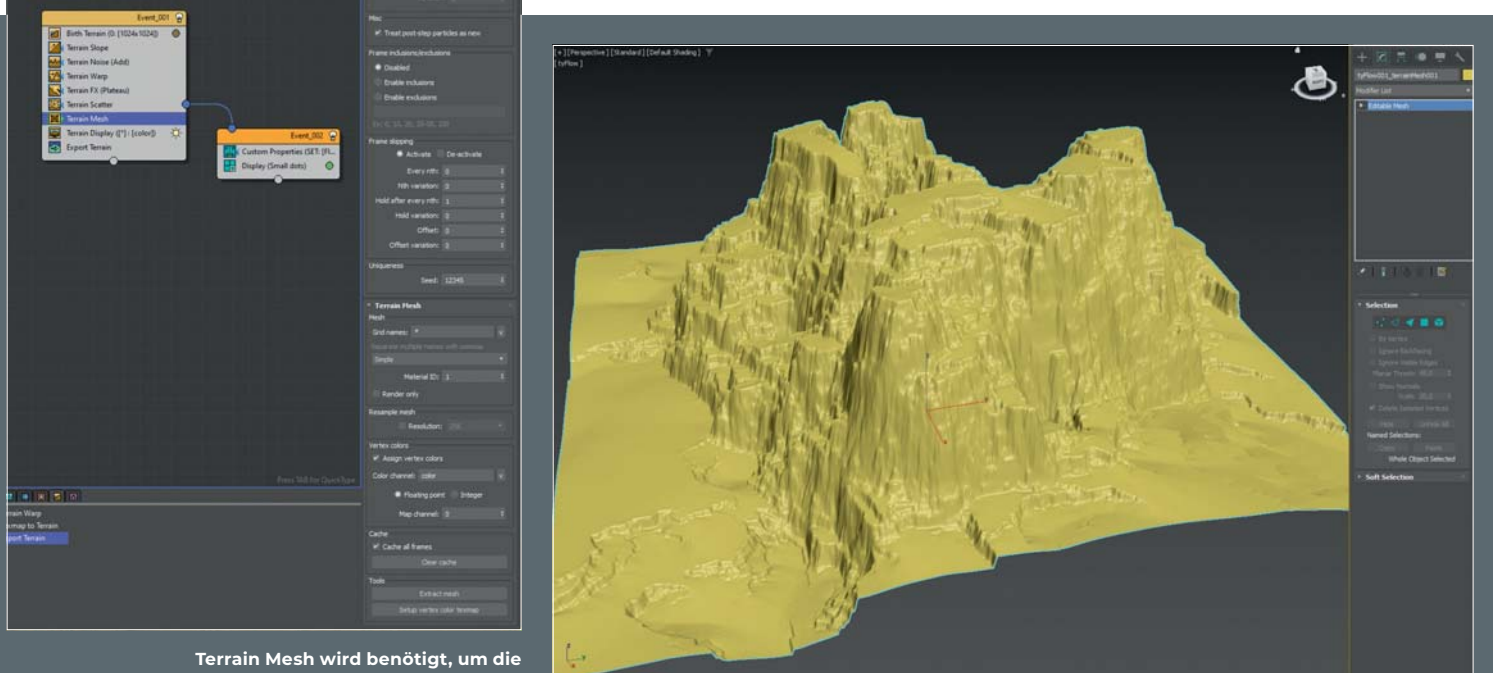

**Landschaft im Rendering auch sichtbar** 

Der Terrain Mesh kann die Landschaft auch als Mesh Objekt exportiert werden.

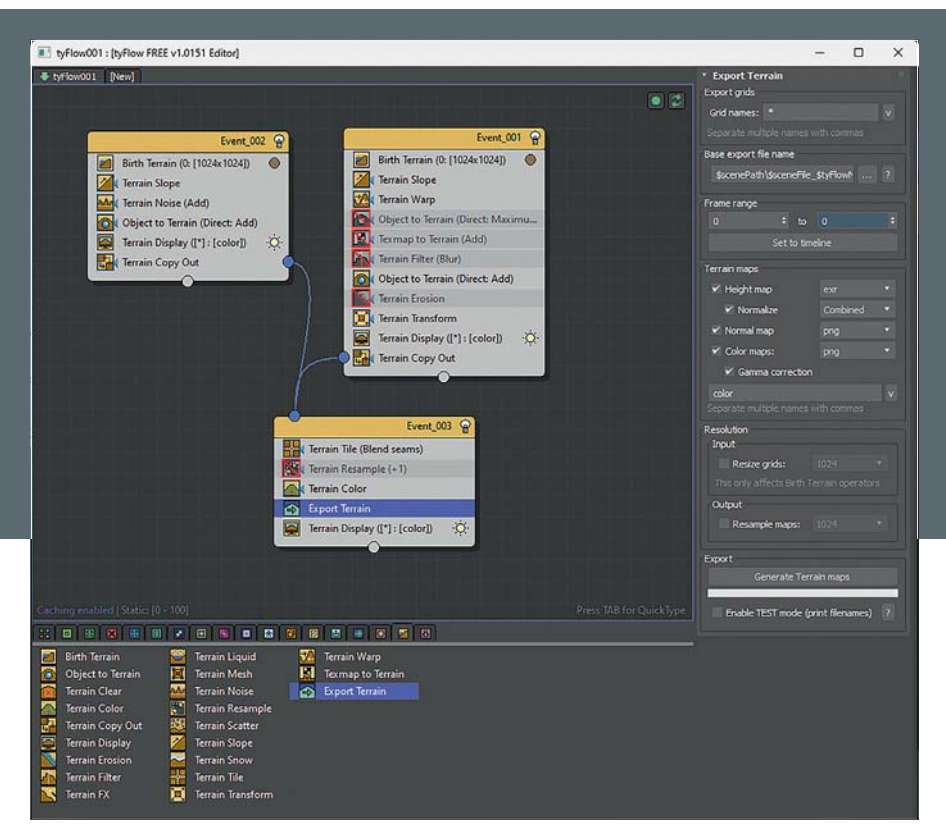

**Mit Export Terrain lassen sich die Höheninformationen zu anderen Programmen exportieren.**

mit dem Operator Terrain Filter anpassen. Einer der Filter in Terrain Filter ist Offset, also Versetzen. Er hebt oder senkt einfach das Gelände. So können unterschiedliche Tiles der Gelände schnell auf die ungefähr ähnliche Höhe gebracht werden. Alternativ und deutlich schneller und effizienter geschieht das mit dem Operator Terrain Transform. Darin passe ich einfach den Offset Z an die ungefähre Höhe an.

Jetzt, wo wir aus den einzelnen Terrain Tiles ein zusammenhängendes Gelände erstellt haben, sollten wir uns nochmal an die Farben richten und diese anpassen. In diesen neuen Event mit dem Terrain Tile Operator fügen wir einen neuen Terrain Color hinzu. So können wir eine einheitliche Farbgebung für die gesamte Landschaft erstellen.

Aber leider sind die Übergänge auch jetzt noch nicht so, wie ich sie gerne hätte.

# **Terrain Resample**

Jetzt ist es für mich an der Zeit, Freestyle zu gehen. Auch ohne Hilfe gehe ich davon aus, dass der Terrain Resample mir erlaubt die Auflösung, die im initialen Terrain Birth Operator eingestellt wurde, neu zu definieren. Ich füge also diesen Operator über den Terrain Color in diesen Event und setze den relativen Wert zu +1. Das sollte die Auflösung auf 2048 erhöhen. Alle geographischen Details sind jetzt besser dargestellt, jedoch erfüllte sich die Hoffnung nicht, dass

durch die Änderung der Auflösung in diesem Event alles miteinander harmoniert.

# **Terrain Scatter**

Bleiben noch vier Operatoren übrig, die wir noch nicht behandelten: Terrain Clear sagt ja schon ziemlich klar aus was er macht. Einen Einsatzzweck dafür müsste ich mir echt noch überlegen.

Der Terrain Scatter Operator bietet einen Ausgang, den ich dann später im Partikelsystem verwenden kann, um an den richtigen und logischen Stellen Partikel in der Form von Geröll hinzuzufügen.

Damit die Landschaft gerendert werden kann, benötigen wir den Terrain Mesh Operator im Flow. Hier lässt sich auch die Material ID anpassen oder der Map Channel, für die Vertex Colors geändert werden. Die Vertex-Farben sind nämlich, was dem Gelände die Färbung gibt. Dazu gibt es auch unten in diesem Operator die Option Setup Vertex Color TexMap. Durch das Anklicken dieser Schaltfläche wird ein einfaches Standard Material erstellt, welches von einem Vertex Color Node gefüttert wird. Dieser Node kann jederzeit in ein Material der Wahl eingesteckt werden. Zusätzlich hat man hier die Möglichkeit das Gelände als Mesh zu extrahieren. Das kann schnell mal ein paar Millionen Polygone ergeben.

Gerade wenn man den Terrain Liquid mit im Flow hat, ist dieses Mal der oberste Bereich in diesem Operator wichtig. Da hier ja alles eigentlich im Rahmen eines Partikelsystems aufgebaut wurde, ist es effizienter zu kontrollieren, wann einer der Operator mitberechnet werden muss. Im Bereich Timing wird definiert, ob dieser nur einmal aktiv ist, wenn dieser Event berechnet wird. Für die fortwährende Simulation des fliesenden Wassers ist es jedoch wichtig, von On Event Entry auf Continuos zu wechseln. Jetzt ist die Flüssigkeit auch während der ganzen Animation sichtbar.

# **Export**

Zu guter Letzt besteht ja immer noch die Möglichkeit, dass man das in 3ds Max erstellte Gelände in einer anderen Software oder auch Game Engine nutzen möchte. Da kommt dann der Operator Export Terrain zum Einsatz. Hier kann die Height Map, die Normal Map sowie die Color Map als einer oder mehrerer Frames exportiert werden. Als Formate stehen OpenEXR und PNG zur Verfügung und man hat auch hier die Möglichkeit, die Auflösung für den Export zu erhöhen.

# **Fazit**

Wieder einmal hat uns Tyson Ibele wundervolle Werkzeuge in die Hände gegeben. Ich bin schon gespannt, was die Anwender damit alles erstellen werden. Ich jedenfalls habe wieder Mal richtig viel Spaß mit diesen neuen Operatoren und konnte in diesem Rahmen auch gar nicht auf jedes einzelne Feature eingehen. Wenn auch ihr es selber mal ausprobieren möchtet, könnt ihr das ja auch in der kostenlosen Version von TyFlow testen. **› ei**

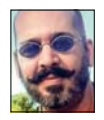

Mike Kuhn hat die Prüfung zum 3ds Max Certified Trainer abgelegt, ist Autor und Entwickler mit mehr als 20 Jahren Erfahrung in Industrie-Visualisierung und verschiedensten Workflows. www.in3.de